# Terminus Plug-In Products User Manual

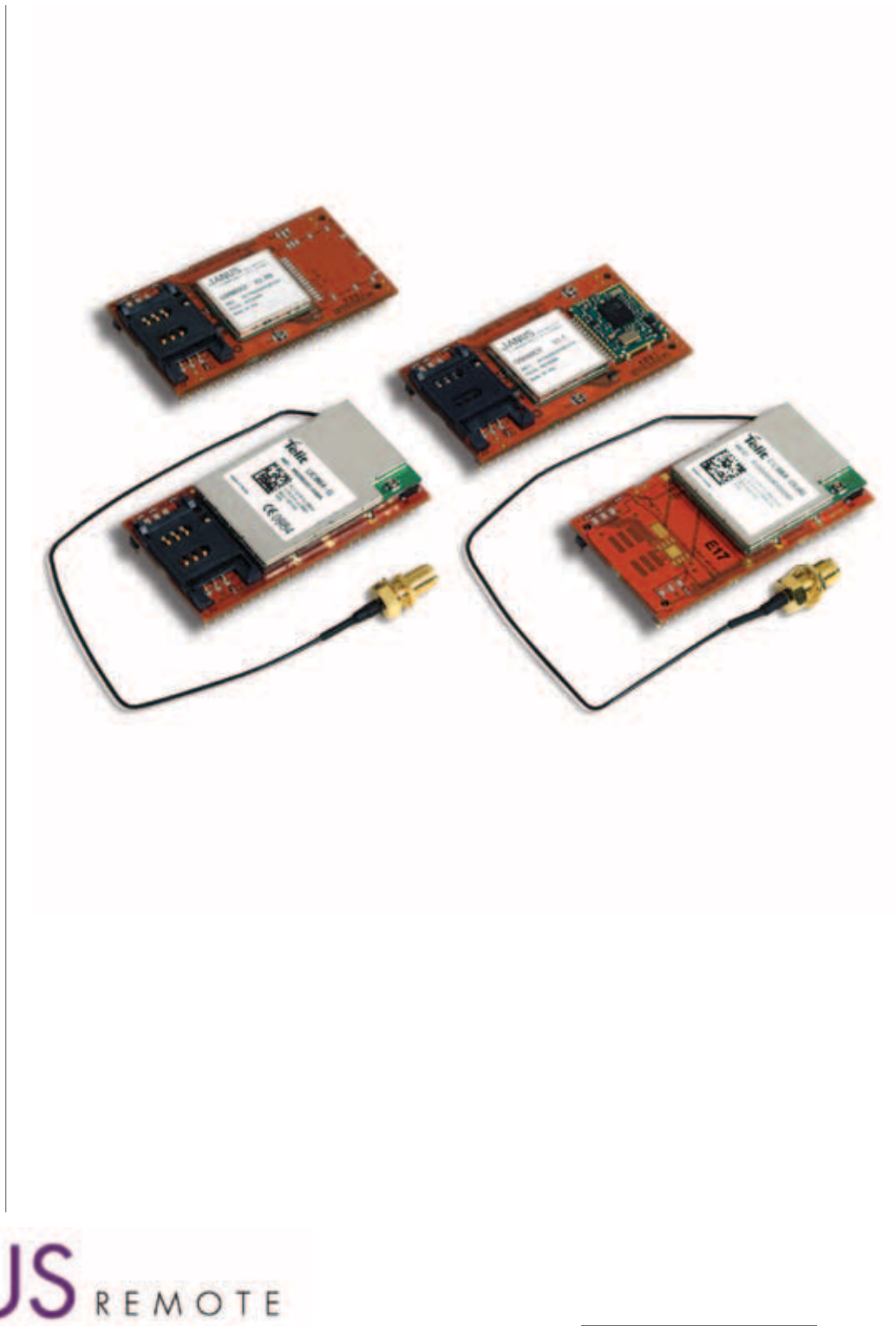

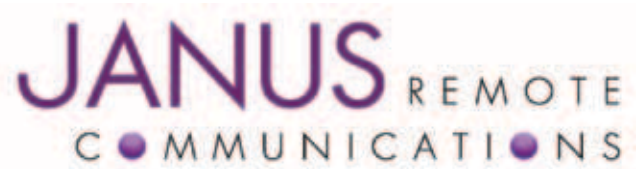

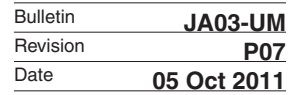

#### TABLE OF CONTENTS

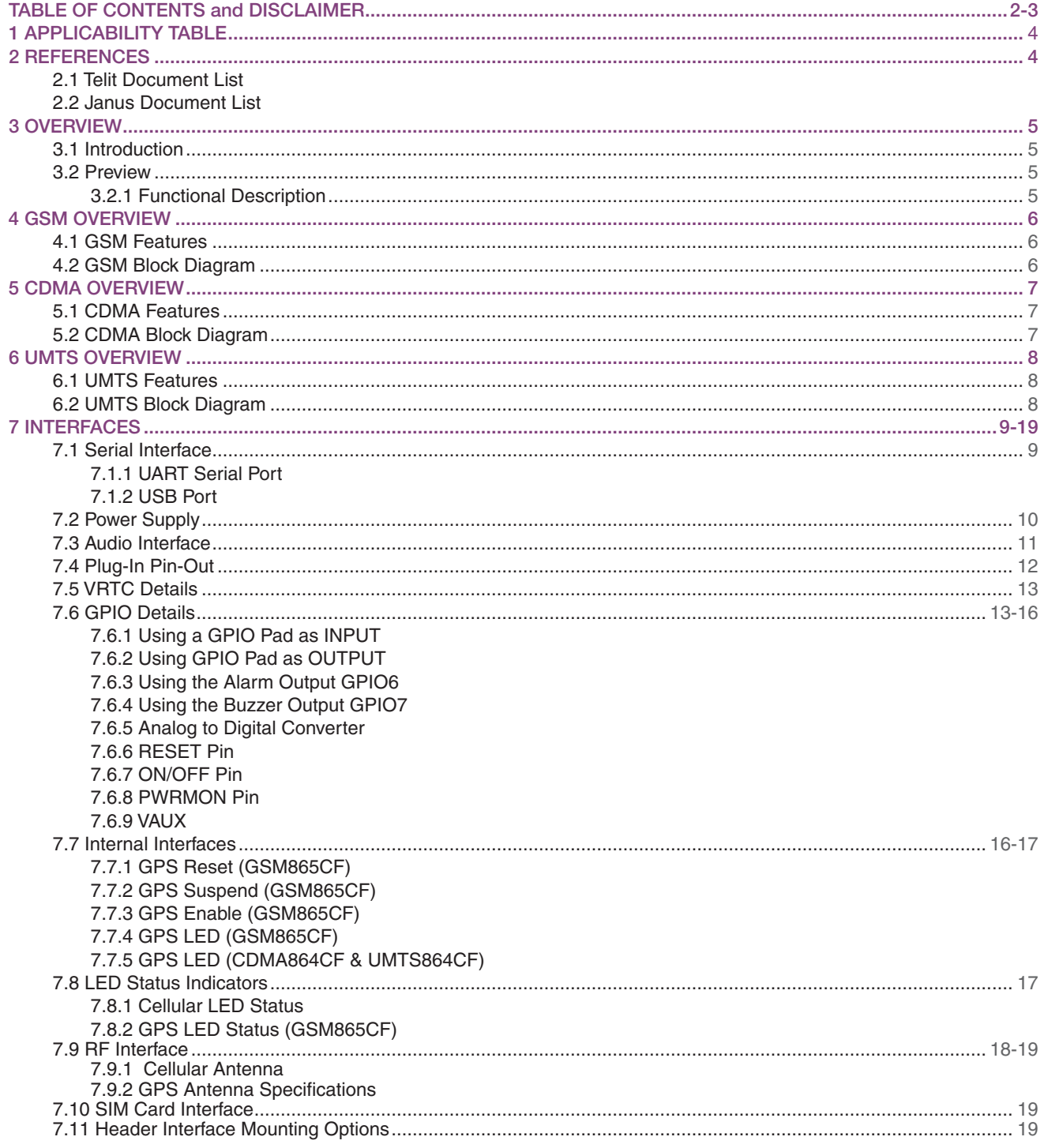

#### DISCLAIMER

The information contained in this document is the proprietary information of Connor-Winfield Corporation and its affiliates (Janus Remote Communication). The contents are confidential and any disclosure to presons other th

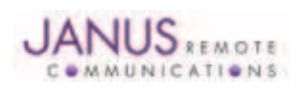

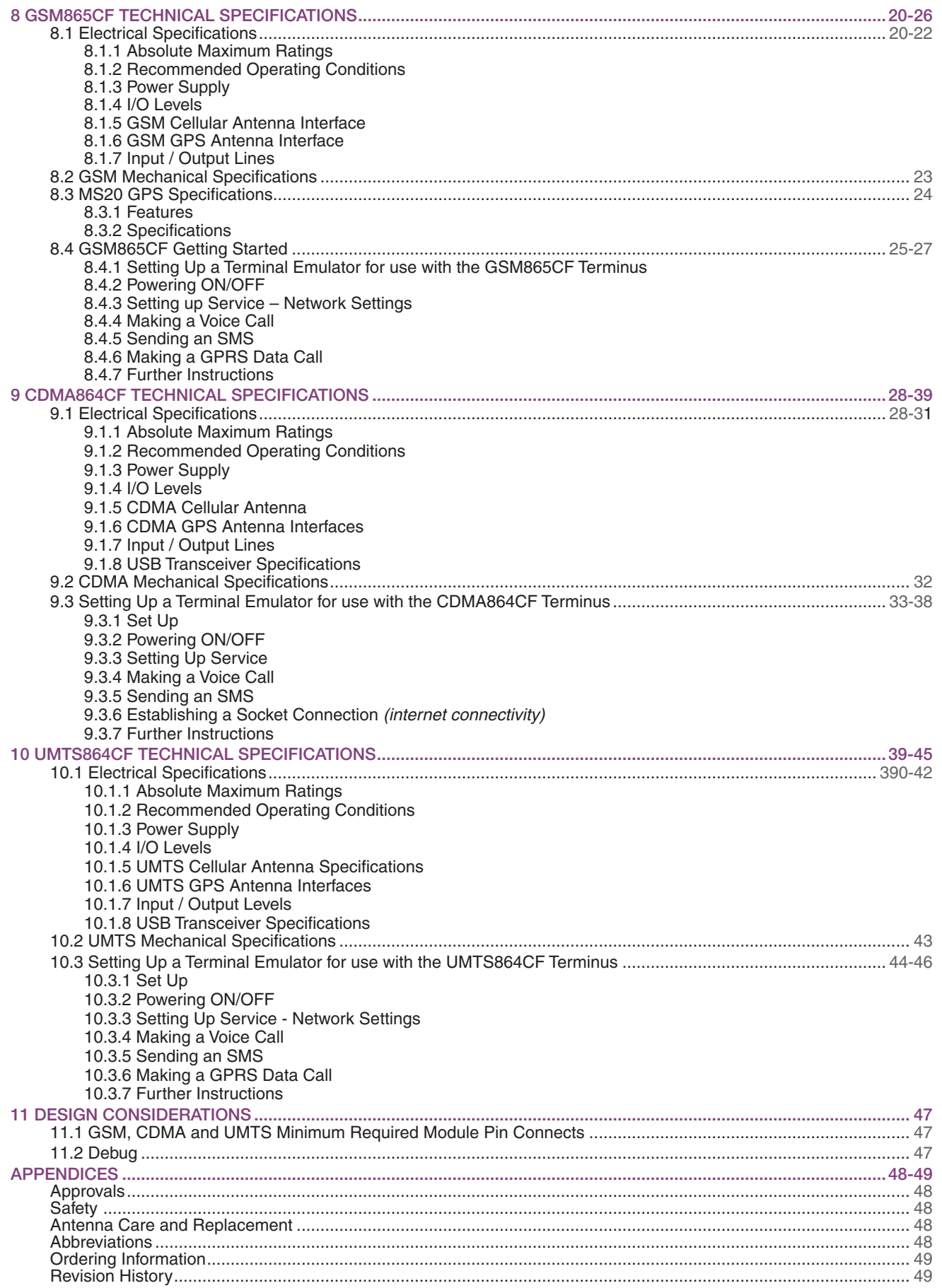

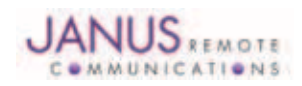

Terminus Plug-In Hardware User Guide JA03-UMPage 3 Rev: P07 Date: 10/05/11

© Copyright 2011 Janus Remote Communications All Rights Reserved *Specifications subject to change without notice*

### 1 APPLICABILITY TABLE

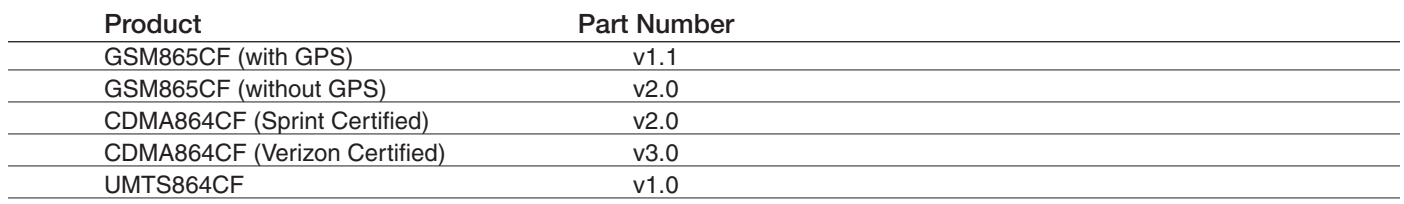

### 2 REFERENCES

#### 2.1 Telit Document List

### GSM865CF V1.1 (AT&T Certified)

Our terminal uses Telit module GE865, Firmware version 10.00.003 Please refer to Telit's website at *www.telit.com* for the latest information on the GSM GE865 module.

Telit\_GE865\_Hardware\_User\_Guide

Telit\_Modules\_Software\_User\_Guide

Telit AT Commands Reference Guide – Issue #9

Please go to *www.janus-rc.com* to download the AT Command Reference Guide

#### CDMA864CF V2.00 (Sprint Certified)

Our terminal uses Telit module CC864-DUAL Please refer to Telit's website at *www.telit.com* for the latest information on the CDMA CC864-DUAL module.

Telit CC864-DUAL Hardware User Guide

Telit CC864-DUAL Software User Guide

Telit CC864-DUAL AT Commands Reference Guide – Issue #2

Available at *www.janus-rc.com*

#### CDMA864CF V3.00 (Verizon Certified)

Our terminal uses Telit module CC864-DUAL Please refer to Telit's website at *www.telit.com* for the latest information on the CDMA CC864-DUAL module.

Telit\_CC864-DUAL\_Hardware\_User\_Guide Telit CC864-DUAL Software User Guide

Telit CC864-DUAL AT Commands Reference Guide – Issue #4 Available at *www.janus-rc.com*

#### UMTS864CF

Our terminal uses Telit module UC864-G Please refer to Telit's website at *www.telit.com* for the latest information on the UMTS UC864-G module.

Telit UC864 Hardware User Guide Telit UC864 Software User Guide Telit\_UC864\_AT\_Commands\_Reference\_Guide – Issue #7 Available at *www.janus-rc.com*

### 2.2 Janus Document List

Please refer to the NavSync's website, *www.navsync.com*, for the latest information on the MS20.

MS20 Documentation

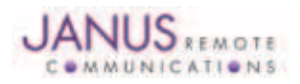

### 3 OVERVIEW

#### 3.1 Introduction

The User Manual for the Plug-In Terminus devices is intended to illustrate how users can integrate and implement the features of each communication version of the device. The common factors are explained in detail, as well as special considerations and diagrams for each module. The module differences are highlighted in this manual for design considerations for future model placement.

#### 3.2 Preview

The Terminus GSM865CF, CDMA864CF and UMTS864CF are self-contained, multi-band, globally capable, M2M communication devices designed to provide a comprehensive solution to application problems for our M2M customers. They utilize the proven technology of Telit's GE865, UC864-G and CC864-DUAL modules, respectively, for their core communications engines. NavSync's MS20 module adds the flexibility of GPS to the GSM865CF only.

### 3.2.1 Functional Description

#### Plug-In Module Differences

GPS Functionality

- CDMA864CF has an internal GPS solution available via Telit AT command interface
- UMTS864CF has an internal GPS solution available via Telit AT command interface
- GSM865CF has an optional stand alone NavSync MS20 12 channel GPS receiver that is not accessible via Telit AT command port.

#### Physical Dimensions

- Length and width of devices are equal
- Heights of different devices will vary

**Cellular** 

- GSM/GPRS
- CDMA/1xRTT (Sprint and Verizon certified versions)
- UMTS/EDGE/GPRS/GSM

AT commands may vary between different cellular technologies.

#### USB

- CDMA & UMTS (slave USB interface)
- GSM (not available)

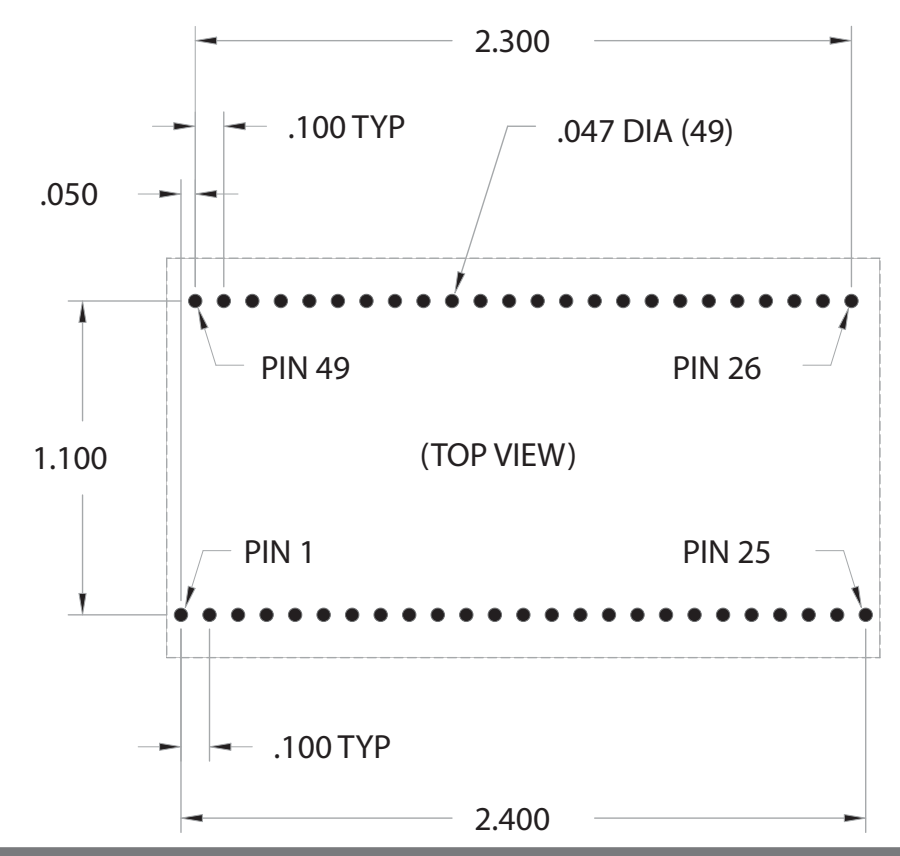

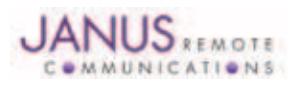

Terminus Plug-In Hardware User Guide JA03-UMPage 5 Rev: P07 Date: 10/05/11 © Copyright 2011 Janus Remote Communications All Rights Reserved *Specifications subject to change without notice*

### 4 GSM OVERVIEW

### 4.1 GSM Features

- Quad-band EGSM 850 / 900 / 1800 / 1900 MHz
- GSM/GPRS protocol stack 3GPP Release 4 compliant
- Control via AT commands according to 3GPP 27.005, 27.007 and Telit custom
- Control via remote AT commands
- Serial port multiplexer 3GPP 27.010
- SIM application toolkit 3GPP TS 51.014
- SIM access profile
- TCP/IP stack access via AT commands
- Over-the-Air firmware management
- Voice and SMS (MO / MT)
- Output power
	- Class 4 (2W) @ 850 / 900 MHz
	- Class 1 (1W) @ 1800 / 1900 MHz
- Sensitivity:
	- -107 dBm (typ.) @ 850 / 900 MHz
	- -106 dBm (typ.) @ 1800 / 1900 MHz

## antenna support 4.2 GSM Block Diagram

- DARP/SAIC support
- Dimensions: 2.5 x 1.4 x 0.365"
- Operational temperature range (without GPS): -40°C to 80°C Operational temperature range (GPS configured): -30°C to 65°C
- Internal LDO regulator
	- Input voltage range: 4.75 to 5.25Vdc (5.0Vdc nominal)
	- Supply disable via terminal input pin
- SIM Card
	- Standard locking SIM card socket
	- Or, optional SIM on a chip
- GSM and GPS available via Murata GSC miniature RF connector
- GPS
	- Stand alone GPS available at terminal pin interface
	- Dedicated GPS antenna connection with active

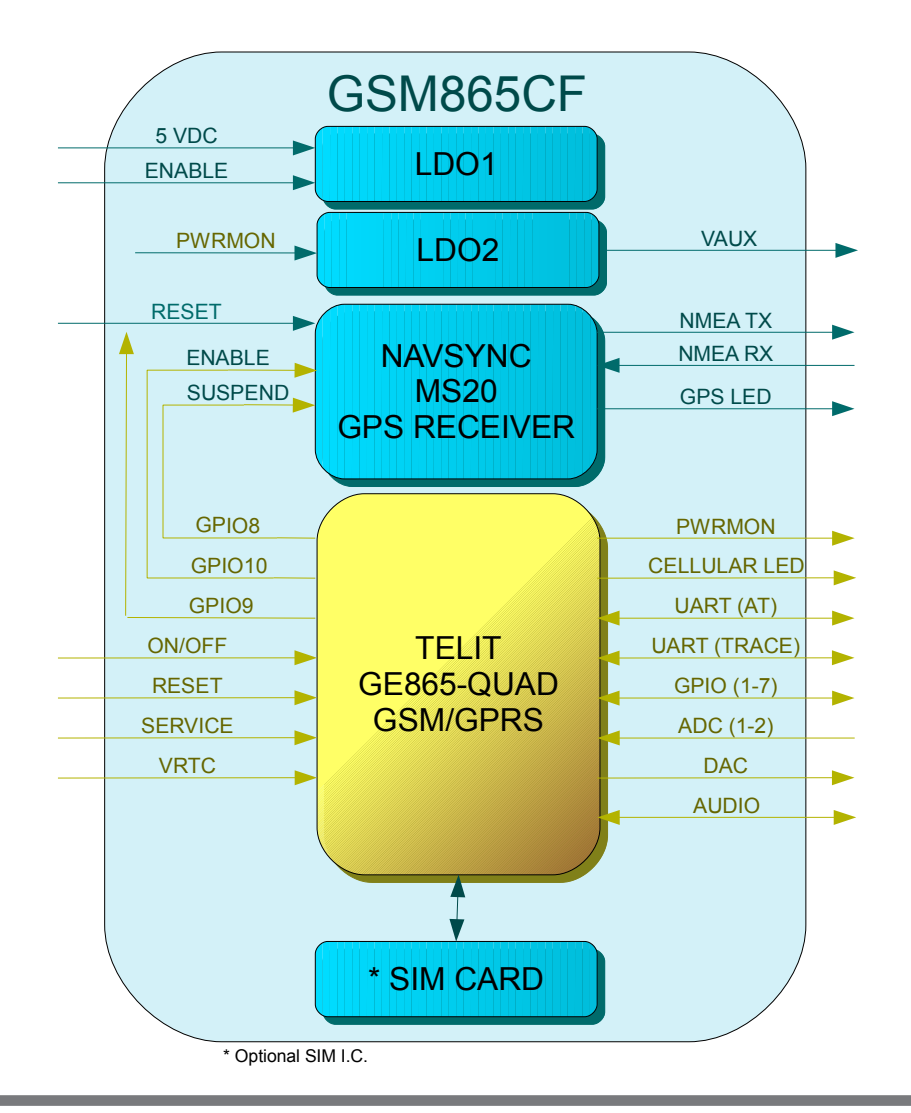

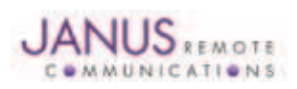

### 5 CDMA OVERVIEW

### 5.1 CDMA Features

- Dual-band CDMA 800 / 1900 MHz
- Air interface IS-95A/B and CDMA 2000
- 1xRTT data up to 153.6Kbps (full duplex)
- TCP/IP stack access via AT commands
- Over-the-Air firmware management
- Voice and SMS (MO / MT)
- Full voice support includes supplementary services
- Output power
	- 24.3 dBm (270mW)
- Sensitivity:
	- -108 dBm (typ.) @ 800 MHz
	- -108 dBm (typ.) @ 1900 MHz
- Operational temperature range: -30°C to 80°C
- Dimensions: 2.5 x 1.4 x 0.415"
- Internal LDO regulator
	- Input Voltage range: 4.75 to 5.25Vdc (5.0Vdc Nominal)
	- Supply disable via terminal input pin
- GSM and GPS available via Murata GSC miniature RF connector
- **GPS** 
	- Stand alone GPS available at AT command interface
	- GpsOne® (user and control plane)
	- NMEA data
	- GPS fix on demand
	- Dedicated GPS antenna connection with active antenna support

### 5.2 CDMA Block Diagram

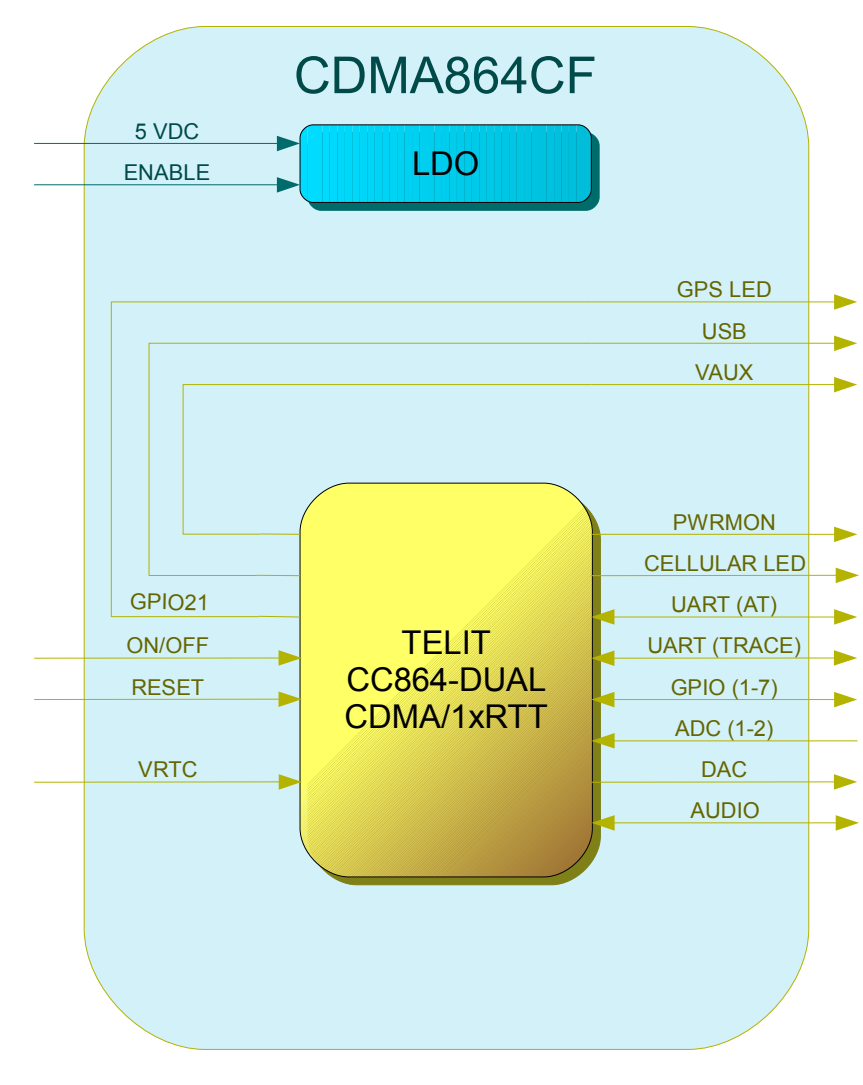

### Figure 2 CDMA Block Diagram

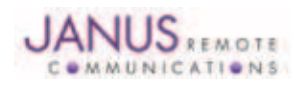

### 6 UMTS OVERVIEW

### 6.1 UMTS Features

- HSDPA 7.2 Mbps
- Tri-band UMTS / HSDPA / (WCDMA / FDD) 850/1900/2100 MHz
- Quad-band EGSM 850 / 900 / 1800 / 1900 MHz
- GPRS/EDGE CLASS 12
- TCP/IP stack access via AT commands
- Over-the-Air firmware management
- Voice and SMS (MO / MT)
- Output power
	- Class 4 (2W, 33 dBm) @ GSM 850 / 900
	- Class 1 (1W, 30 dBm) @ GSM 1800 / 1900
	- Class 3 (0.25W, 24 dBm) @ UMTS
	- Class E2 (0.5W, 27 dBm) @ EDGE 850 / 900
	- Class E2 (0.4W, 26 dBm) @ EDGE 1800 / 1900
- Dimensions: 2.5 x 1.4 x 0.420"
- 6.2 UMTS Block Diagram
- Operational temperature range: -30°C to 80°C
- Internal LDO regulator
	- Input voltage range: 4.75 to 5.25Vdc (5.0Vdc Nominal)
	- Supply disable via terminal input pin
- SIM Card
	- Standard locking SIM card socket
	- Or, optional SIM on a chip
- GSM and GPS available via Murata GSC miniature RF connector
- GPS
	- Stand alone GPS available at AT command interface
	- NMEA data
	- Dedicated GPS antenna connection with active antenna support

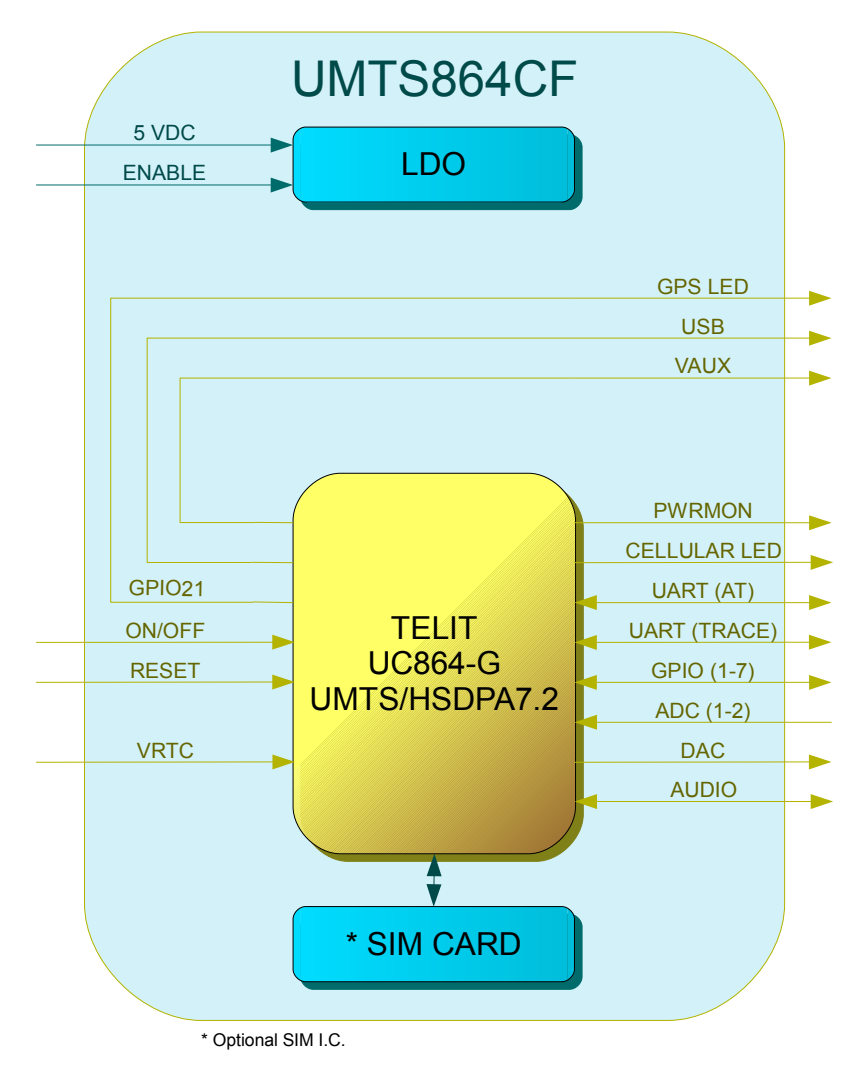

### Figure 3 UMTS Block Diagram

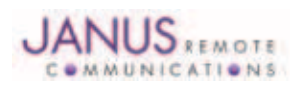

### 7 INTERFACES

### 7.1 Serial Interface

### 7.1.1 UART Serial Port

The serial interface is a CMOS level UART. Communications settings for this port are as follows:

- Baud Rate: 115.2 kbps
- Bits: 8
- Stop Bits: 1
- Parity: None
- Hardware Handshaking: Yes

### 7.1.2 USB Port

UMTS864CF & CDMA864CF include an integrated universal serial bus (USB) transceiver, compliant with USB 2.0 specifications and supporting the USB full speed (12 Mb/s) mode. The UMTS864CF supports HSDPA (High Speed Download Packet Access) mode with downlink data speed rates up to 7.2 Mbps. High data rates available only via USB.

*Note: You must implement the USB interface in order to locally update radio firmware for CDMA and UMTS applications. The GSM865CF does not have USB port available.*

### 7.1.2.1 USB Connection Diagram

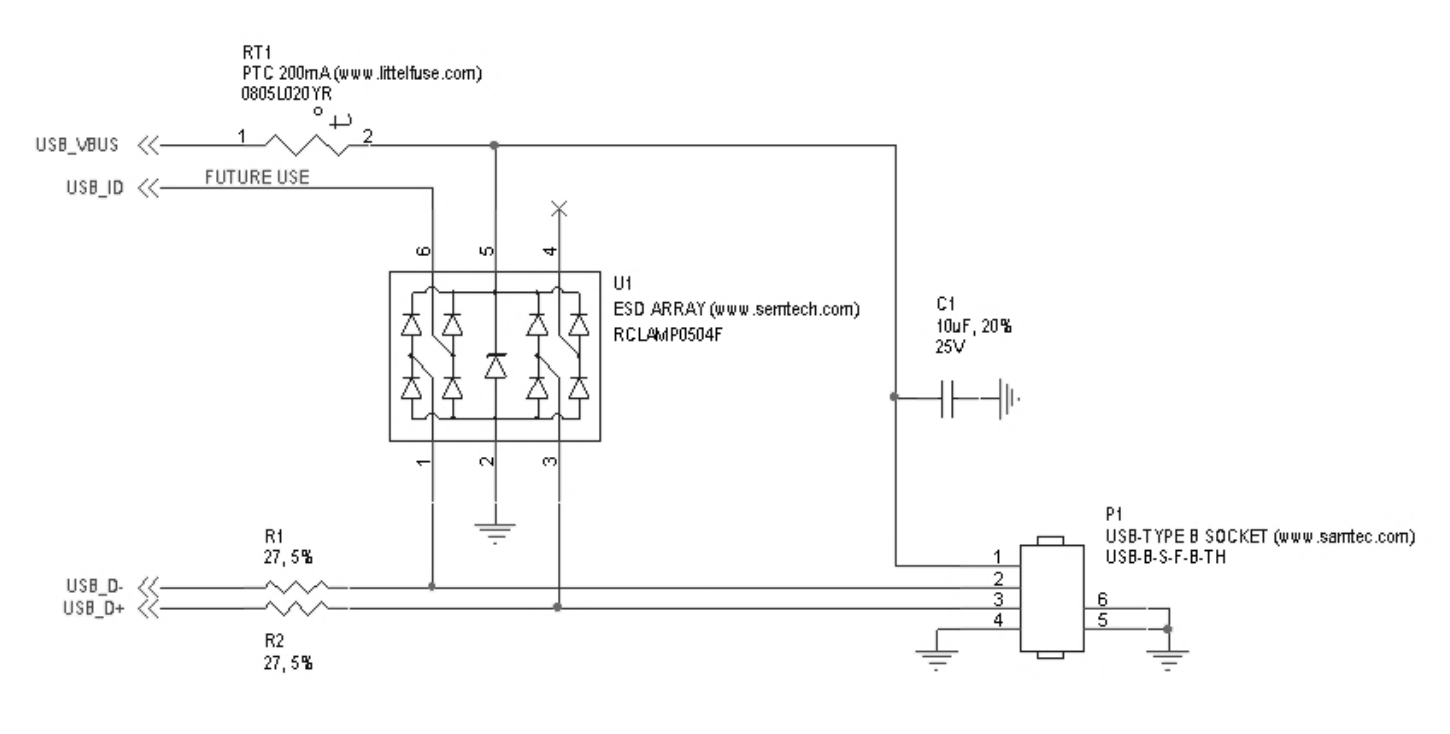

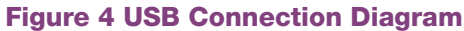

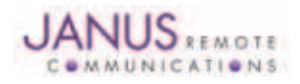

### 7.2 Power Supply

The module's power supply accepts input voltages from 4.75Vdc to 5.25Vdc and requires a nominal current sourcing capacity of 5W (maximum 10W).

### Power Supply

A good understanding of the load transients is required in order to meet the power requirements of a cellular radio. Power supply design, thermal management and layout are outside the scope of this document. Please refer to power supply manufacturers for product documentation and design application notes.

### Cellular Load Transients

Cellular radios use a mix of modulation schemes including, but not limited to, TDMA and CDMA. In GSM/ GPRS systems the transmission and reception of data is achieved via Time Division Multiple Access (TDMA). TDMA transmission is made up of RF bursts that cause 2A current pulses at the supply input of the cellular radio. These current pulses occur at a frequency of 216 Hz and can persist for 1.2 to 2.4ms.

### Plug-In Module LDO Regulator

The Terminus Plug-In modules are designed with a linear dropout (LDO) regulator to power the cellular radio. The LDO requires an input voltage of 4.75 to 5.25Vdc to maintain regulation and specified junction temperature limits. 4Vdc is supplied to the supply inputs of the cellular radio. The LDO has an efficiency of > 80%, and can source enough current to guarantee proper operation of the cellular radio. *Note: The LDO input is capable of withstanding 16Vdc. This is outside the recommended operating voltage of the plug-in modules but is helpful to know when designing input transient circuitry.*

### Plug-In Module Input Supply Requirements

Please refer to the power supply specification for the specific plug-in module you are designing into your circuit. The current values are given in average units due to the pulsed nature of the transmission scheme. It is recommended that your supply source the full peak current value of the transmission pulse in order to maintain proper cellular operation. The use of bulk output capacitors on your supply allows for a less powerful supply. If you are designing your PCB to accept all of the plug-in modules it is necessary to choose the highest consumption power supply requirement and design for it.

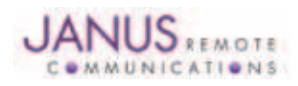

### 7.3 Audio Interface

The following section describes the slight differences between the plug-in module audio interfaces. To ensure proper operation of the audio interface, please make sure that AT#CAP=0 is issued if not already set. It is recommended for best noise rejection that both the input and output of the audio interface are implemented with differential connection.

*Note: UMTS864CF module allows for data only.*

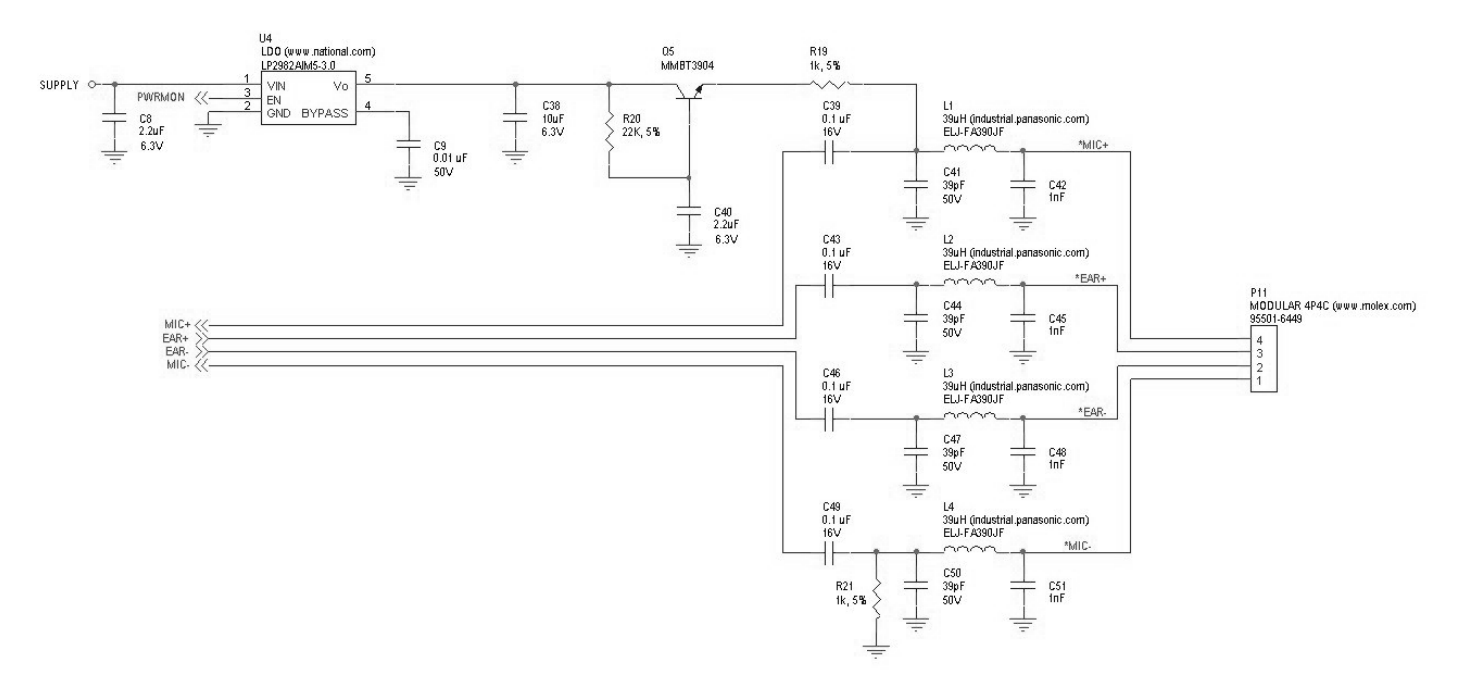

Figure 5 Analog Audio Circuit Diagram

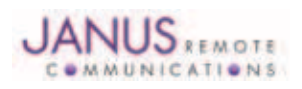

### 7.4 Plug-In Pin-Out

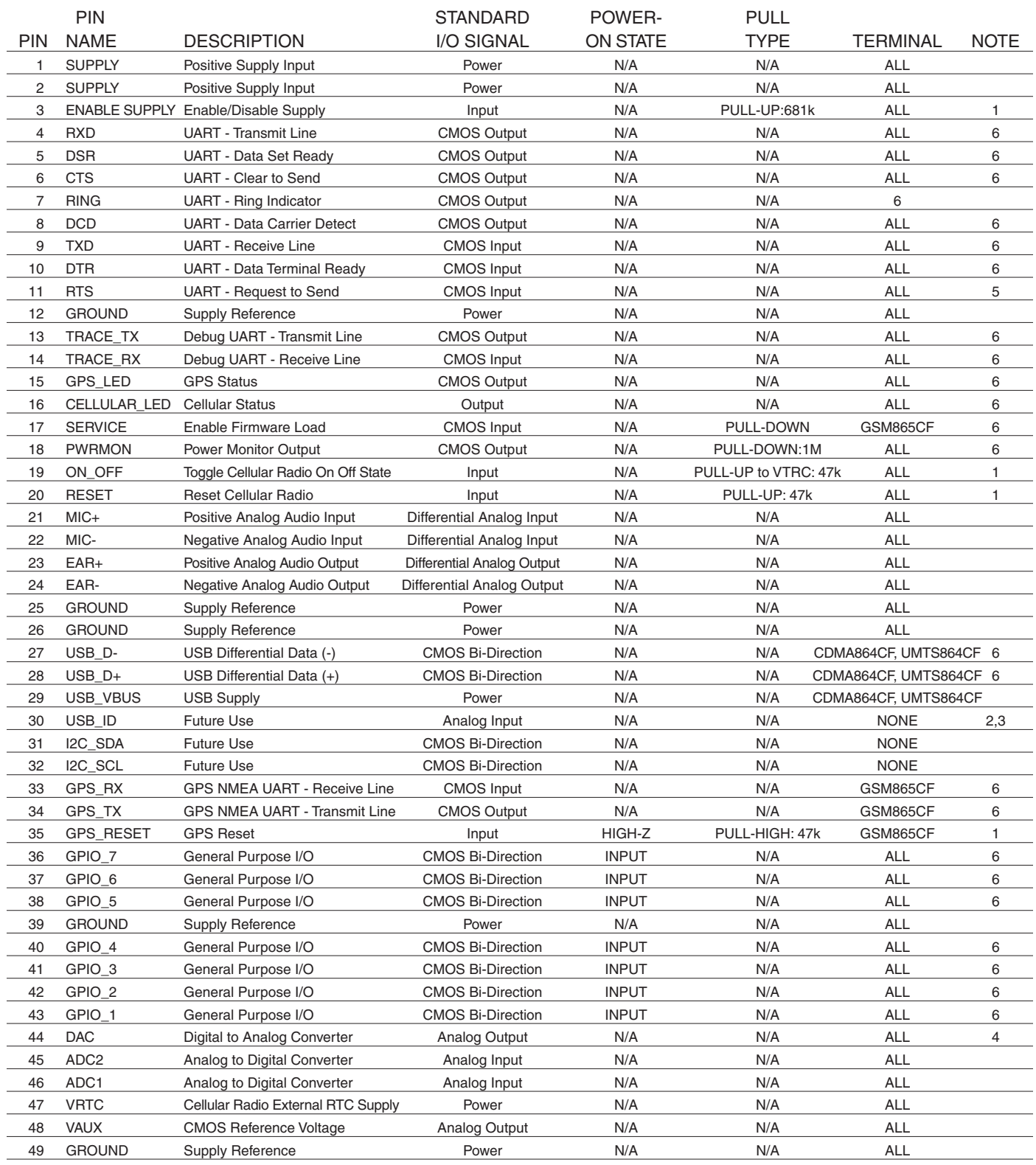

*Notes:*

*1. It is required that this input be controlled by an Open Collector/Drain Output. Do not use an external pull-up resistor; a pull-up is included internal to the module.* 

*2. Not currently implemented* 

*3. USB On The Go: Analog input used to sense whether a peripheral device is connected and determine the peripheral type; a host or a peripheral.* 

*4. DAC output must be integrated (for example, with a low pass filter) in order to obtain an analog voltage.* 

*5. RTS must be connected to GROUND if flow control is not used.* 

*6. Refer to individual modules for standard I/O levels.*

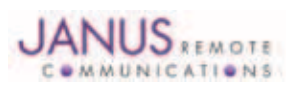

### 7.5 VRTC Details

The VRTC pin brings out the real time clock supply, which is separate from the rest of the part. This allows only the RTC to be ON when all other parts of the device are OFF. A backup capacitor can be added to this pin to increase RTC autonomy while powering the device from a battery.

No devices should be powered from this pin.

### 7.6 GPIO Details

Terminus GPIO are configurable as input, output, and special function. Configuration is controlled by the customer specific application via AT commands sent on the UART/USB interface. The following table describes GPIO configuration options.

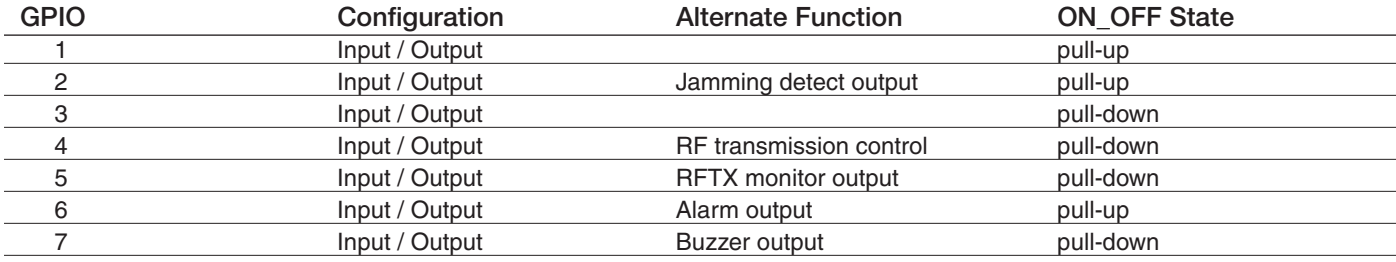

### 7.6.1 Using a GPIO Pad as INPUT

The GPIO pads, when used as inputs, can be connected to a digital output of another device and report its status, provided this device has interface levels compatible with the CMOS levels of the GPIO of the module.

### 7.6.2 Using a GPIO Pad as OUTPUT

The GPIO pads, when used as outputs, can drive CMOS digital devices or compatible hardware. When set as outputs, the pads have a push-pull output.

### 7.6.3 Using the Alarm Output GPIO6

When configured as alarm output, the GPIO6 pad is controlled by the module, rising when the alarm starts and falling after the issue of a dedicated AT command. This output can be used to power up the module controlling micro-controller or application at the alarm time. This enables you to program a timely system wake-up to achieve periodic actions and completely turn off the application or module during sleep periods to reduce the sleep consumption. In battery-powered devices, this feature will greatly improve the autonomy of the device.

*Note: During RESET the line is set to HIGH logic level*

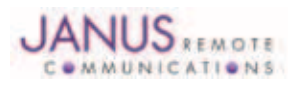

### 7.6 GPIO Details continued

#### 7.6.4 Using the Buzzer Output GPIO7

When the GPIO7 pad is configured as buzzer output, it is controlled by the module and will drive the buzzer driver with appropriate square waves. This allows your application to easily implement the buzzer features when needed, such as call incoming or SMS incoming.

A sample interface scheme is included below to demonstrate how to interface a buzzer to the GPIO7:

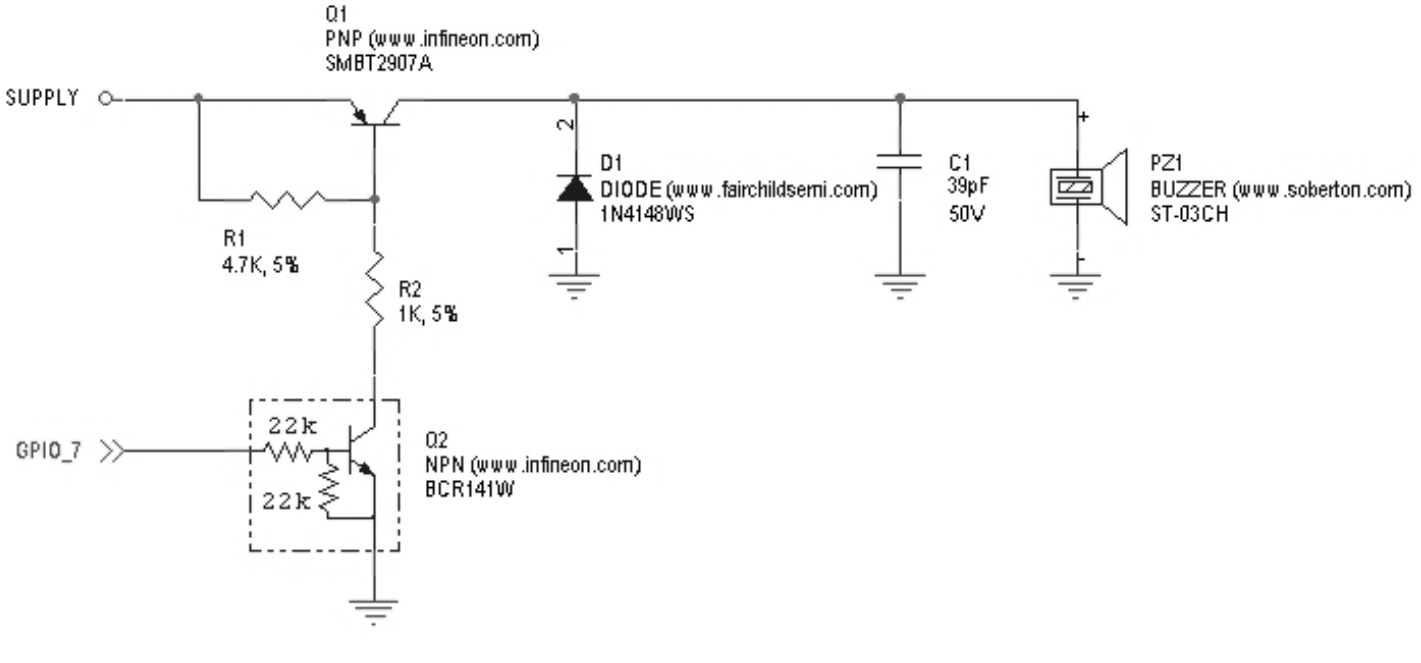

### Figure 7 Sample Interface

*NOTE: To correctly drive a buzzer, a driver must be provided. Its characteristics depend on the buzzer and are available from your buzzer vendor.*

#### 7.6.5 Analog to Digital Converter

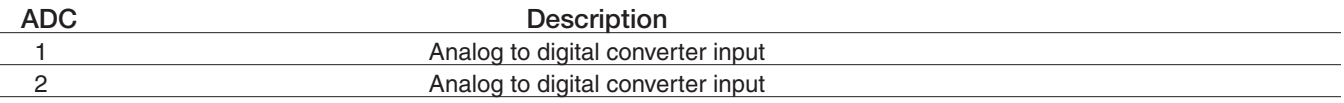

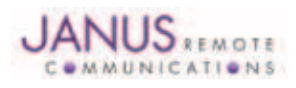

### 7 Interfaces continued 7.6 GPIO Details continued

#### 7.6.6 RESET Pin

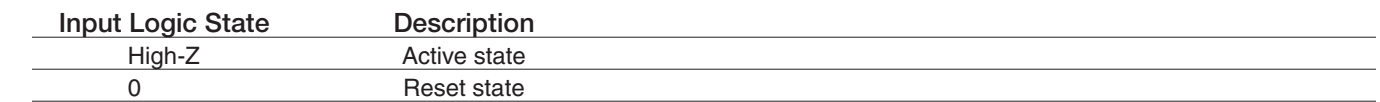

*Notes:* 

*1. It is required that this input be controlled by an open collector/drain output. Do not use an external pull-up resistor, a pull-up is included internal to the Terminus.* 

*2. The RESET pin is offered as a means to reset the Terminus when and if the Terminus becomes unresponsive. The RESET pin is not intended to be used as a means of turning the Terminus off. Use the ON/OFF pin to turn the Terminus on or off.* 

*3. RESET state must be held for at least 200ms before returning to active state.*

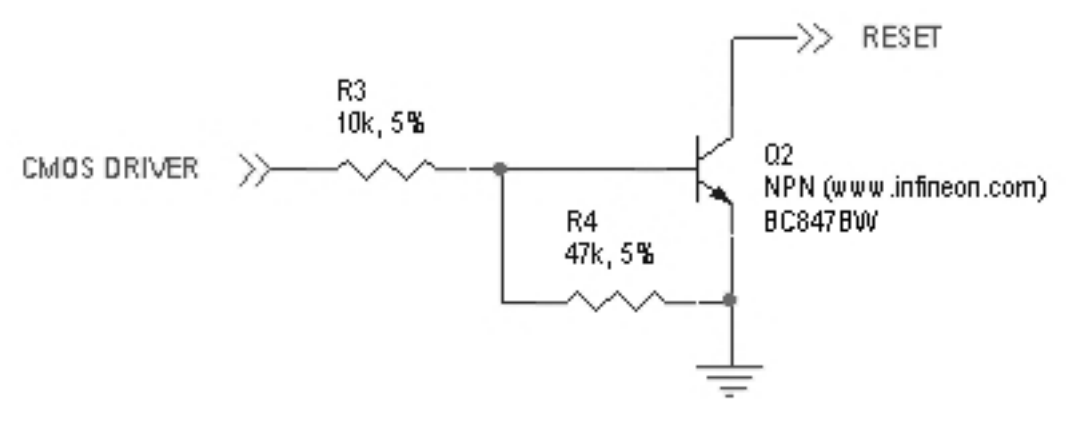

### Figure 8 Reset Pin Diagram

### 7.6.7 ON/OFF Pin

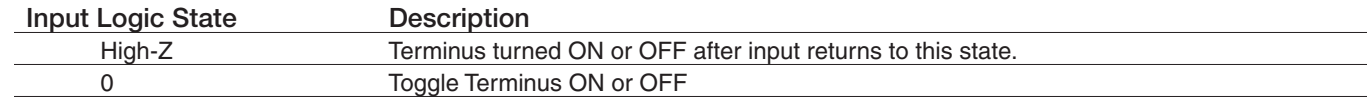

*Notes:* 

*1. It is required that this input be controlled by an open collector/drain output. Do not use an external pull-up resistor, a pull-up is included internal to the Terminus.* 

*2. The ON/OFF pin is offered as a means to power-on and power-down the Terminus. When the Terminus powers-down it informs the cell tower that it is powering down and will not be communicating with the tower any more. This is considered a controlled power-down.* 

*3. After toggling the power state of the Terminus, wait until PWRMON indicates chosen state before toggling the power state again.* 

*4. To turn ON the plug-in module, the ON\_OFF input must be tied low for at least 1 second then released.*

*5. To turn OFF the plug-in module, the ON\_OFF input must be tied low for at least 2 seconds then released.*

*6. Optionally the Terminus may be powered-down with the use of AT commands.* 

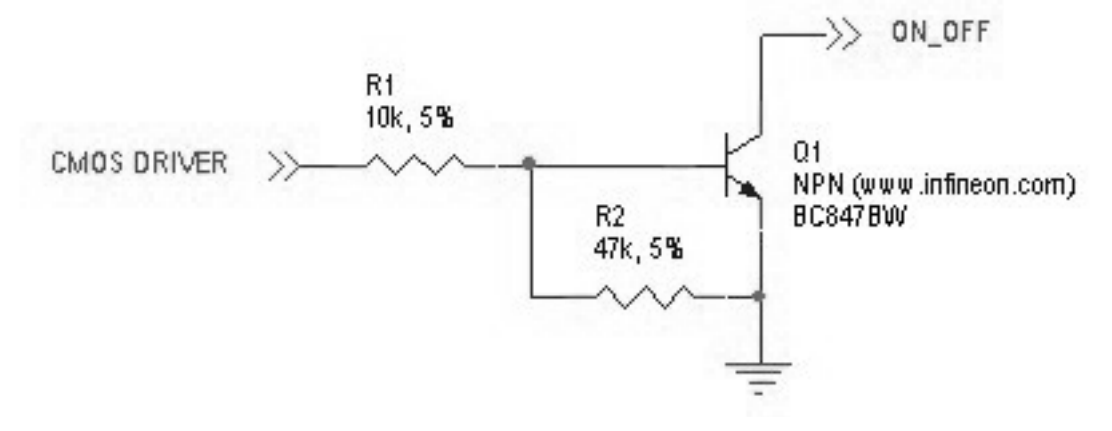

### Figure 9 On / Off Pin Diagram

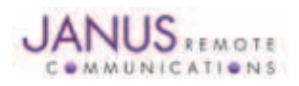

7 Interfaces continued 7.6 GPIO Details continued

#### 7.6.8 PWRMON Pin

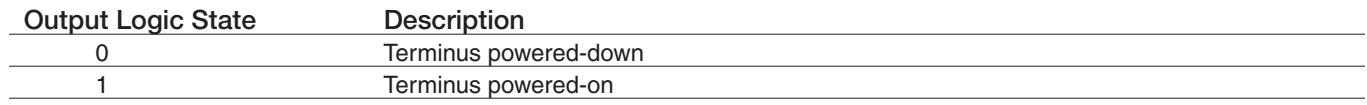

*Notes:* 

*1. Used in conjunction with ON/OFF pin to control power-on and power-down state.*

*2. During a power down, it is required to stop driving terminal inputs. If this is not done, the PWRMON output will not transition low. On the GSM865CF, this will cause the VAUX output to remain active.*

#### 7.6.9 VAUX

A regulated power supply output that is provided in order to supply small devices from the module itself. This output is active when the module is on, and shuts off when the module is shut down.

#### *Note:*

#### 7.7 Internal Interfaces

The following section describes all signals that are exposed internally for control of the Terminus.

#### 7.7.1 GPS Reset (GSM865CF)

When using a GPS enabled Terminus GSM865CF terminal, GPIO 9 is internally connected to the RESET input of the MS20 GPS module. This allows the application to reset the GPS receiver to a power-on state. The terminal pin GPS RESET can also reset the MS20, but must be controlled via an open-drain output. The MS20 has an internal pull-up resistor thus GPS RESET must not implement an external pull-up resistor.

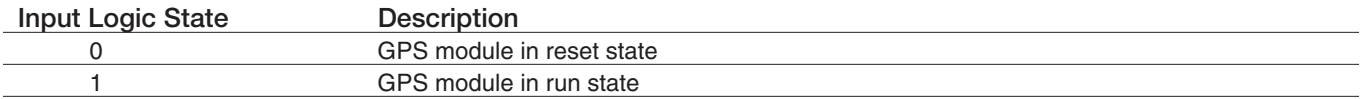

#### 7.7.2 GPS Suspend (GSM865CF)

When using a GPS enabled Terminus GSM865CF terminal, GPIO 8 is internally connected to the SUSPEND input of the MS20 GPS module. This allows the application to set the GPS receiver into a suspended mode of operation to reduce current draw when the GPS receiver is not needed.

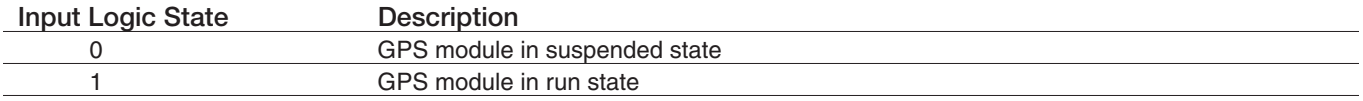

### 7.7.3 GPS Enable (GSM865CF)

When using a GPS enabled Terminus GSM865CF terminal, GPIO 10 is internally connected to the LDO\_EN input of the MS20 GPS module. This allows the application to set the GPS receiver into the lowest possible current draw when the GPS receiver is not needed.

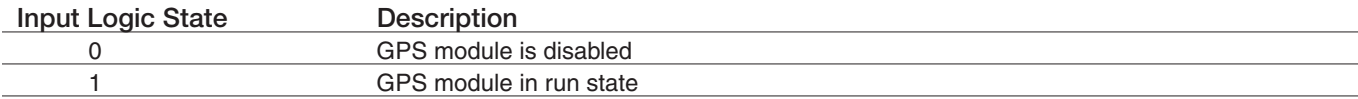

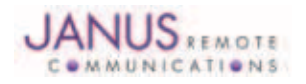

*<sup>1.</sup> In the case of the GSM865CF, VAUX will be ON when PWRMON is HIGH, and OFF when PWRMON is LOW. In the case of the CDMA864CF and UMTS864CF, VAUX is controlled via AT commands.*

### 7.7 Internal Interfaces continued

#### 7.7.4 GPS LED (GSM865CF)

When using a GPS enabled Terminus GSM865CF terminal, the MS20 GPS receiver controls the GPS\_LED output. See Figure 10 for recommended connection of LED.

### 7.7.5 GPS LED (CDMA864CF & UMTS864CF)

The CDMA864CF & UMTS864CF terminals come equipped with GPS functionality that is built into the cellular radios. The cellular radios have no LED status output for driving an LED. These modules have GPIO21 connected to the GPS LED pin of the Terminus terminal. The user application can use this to control an LED or act as an additional GPIO. See Figure 10 for recommended connection of LED.

### 7.8 LED Status Indicators

The LED Status outputs are used to drive external LEDs and there status is defined below. See Figure 10 for recommended connection of LED.

#### 7.8.1 Cellular LED Status

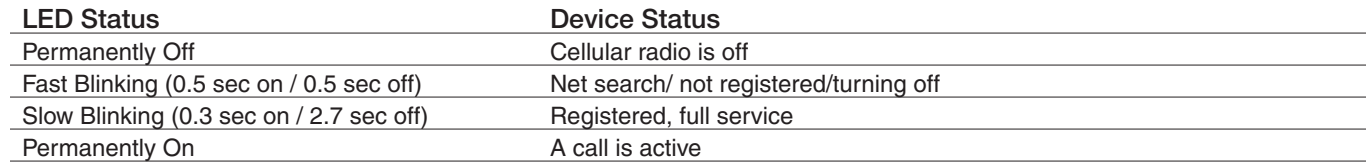

#### 7.8.2 GPS (GSM865CF)

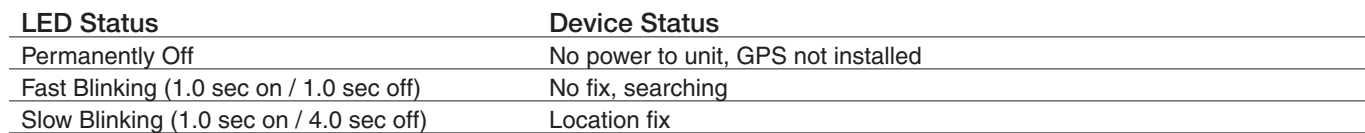

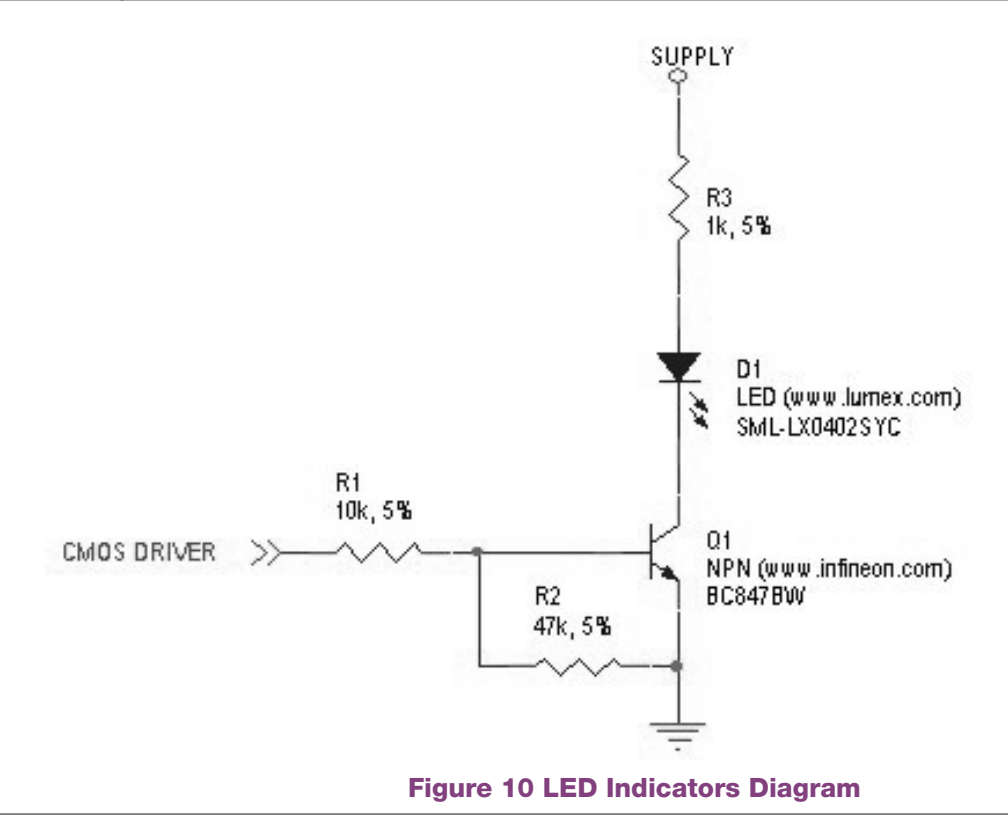

Terminus Plug-In Hardware User Guide JA03-UMPage 17 Rev: P07 Date: 10/05/11 © Copyright 2011 Janus Remote Communications All Rights Reserved *Specifications subject to change without notice*

### 7.9 RF Interface

There are two RF interfaces on the Terminus – the GSM antenna jack and the GPS antenna jack (the non-GPS version has only one). The specifications and requirements for these are as follows:

### 7.9.1 Cellular Antenna

7.9.1.1 GSM865CF Antenna Interface:

Type: Murata GSC - MALE (Murata Part #MM9329-2700RA1)

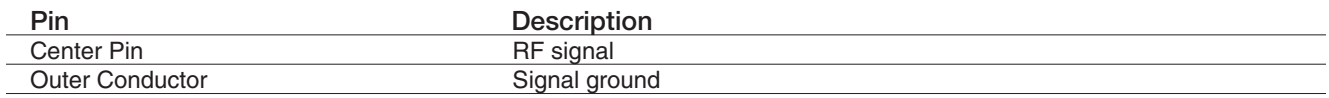

7.9.1.2 Certified GSM Antenna

TBD

### 7.9.1.3 CDMA864CF Antenna Interface

This module includes coax GSC to SMA (F) bulkhead connector that is mounted to the plug-in module.

Type: GSC to SMA (F), 200mm Cable (Janus Part #MC-0168)

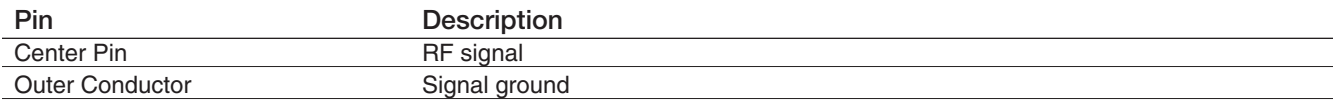

### 7.9.1.4 Certified CDMA Antenna

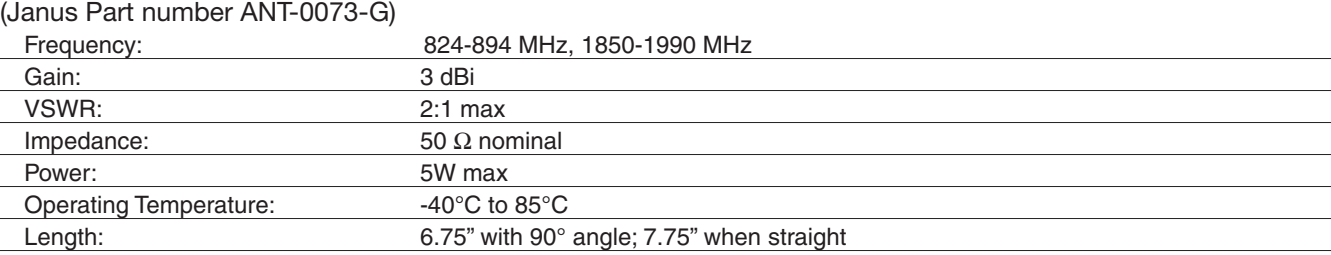

### 7.9.1.5 UMTS864CF Antenna Interface

This module includes coax GSC to SMA (F) bulkhead connector that is mounted to the plug-in module. Type: GSC to SMA (F), 200mm Cable (Janus Part #MC-0168)

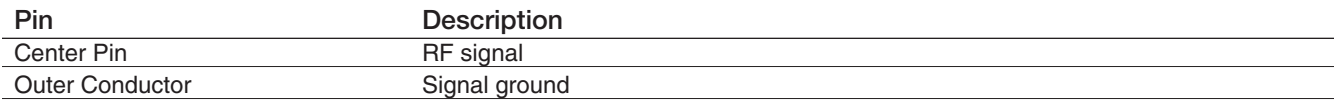

### 7.9.1.6 Certified UMTS Antenna TBD

7.9.1.7 Cellular Antenna Installation Guidelines

- Install the antenna in a place covered by the cellular provider of your choice.
- The antenna must be installed to provide a separation distance of at least 20 cm from all persons and must not be co-located or operated in conjunction with any other antenna or transmitter.
- Antenna must not be installed inside metal cases
- Antenna must be installed also according to antenna manufacturer instructions.

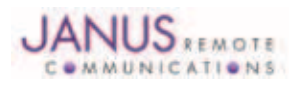

7.9.2 GPS Antenna Specifications:

7.9.2.1 GPS Antenna Interface

Type: Murata GSC - MALE (Murata Part #MM9329-2700RA1)

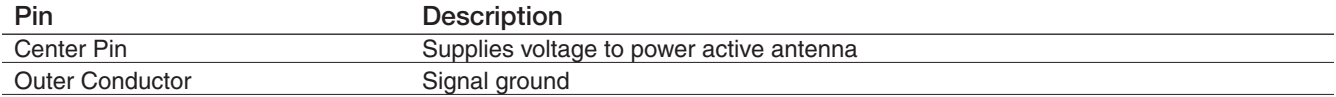

7.9.2.2 GPS Antenna Installation Guidelines:

• Install the antenna with a clear sky view.

• Antenna must not be installed inside metal cases

• Antenna must be installed also according to antenna manufacturer instructions.

### 7.10 SIM Card Interface

### GSM865CF & UMTS864CF

The SIM Card Interface allows the Terminus to accept the subscriber card provided by the cellular telephone provider. It can accommodate a 1.8V or 3.0V SIM card and complies with the Phase 2 GSM 11.14 standard. Optional SIM IC. Consult factory representative.

### 7.11 Header Interface Mounting Options

The Plug-In Modules' header pin length has been chosen to allow for direct solder mount to a PCB of standard thickness. If the user wishes to socket the Plug-In Module, they may do so as well by using the below part numbers for reference:

Samtec 25 pin header: TSM-125-04-L-SV-A Samtec 24 pin header: TSM-124-04-L-SV-A Mating Samtec 25 pin connector: SLW-125-01-G-S Mating Samtec 24 pin connector: SLW-124-01-G-S

Please note there are no Samtec SMT single row mating connectors. The only mating connector available is the above listed THT version.

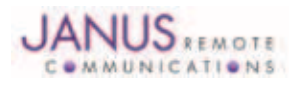

### 8 GSM865CF TECHNICAL SPECIFICATIONS

### 8.1 Electrical Specifications

#### 8.1.1 Absolute Maximum Ratings

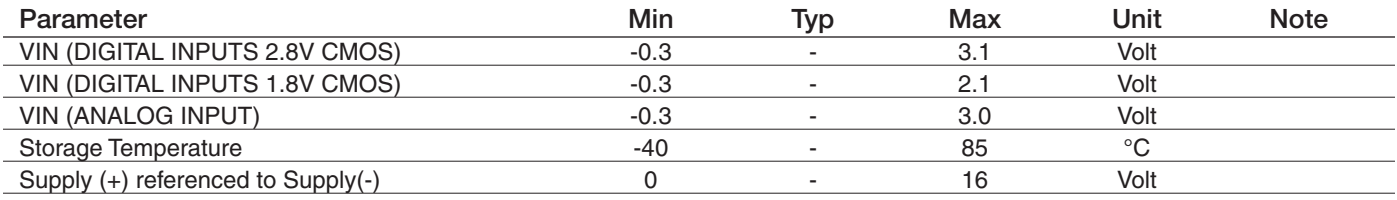

*Operation of the device at these or any other conditions beyond those listed under Recommended Operating Conditions is not implied. Exposure to Absolute Maximum Rating conditions for extended periods of time may affect device reliability.*

### 8.1.2 Recommended Operating Conditions

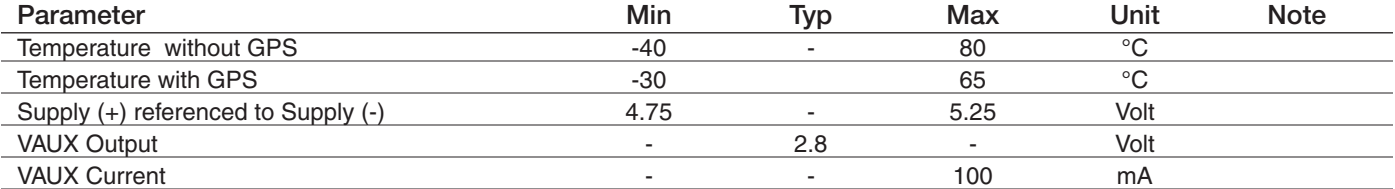

### 8.1.3 Power Supply

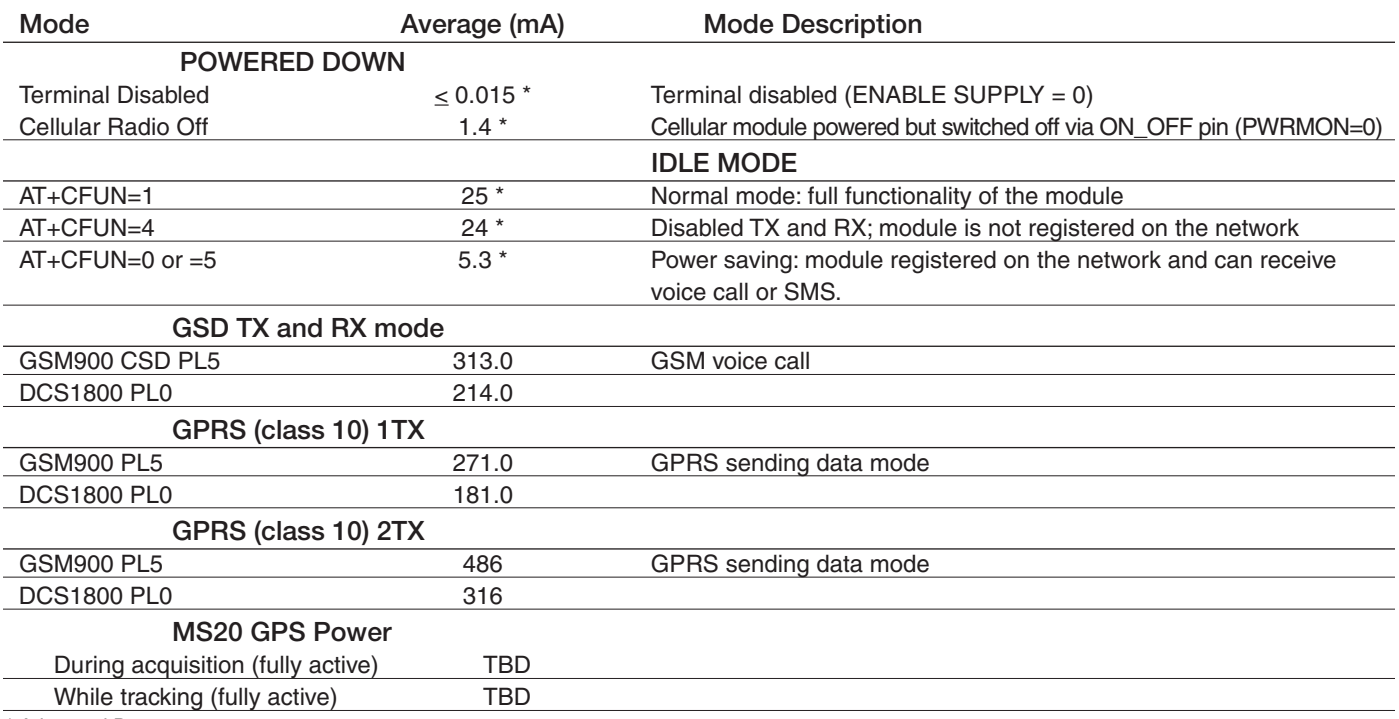

*\* Advanced Data*

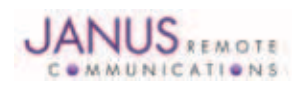

8.1.4 I/O Levels

8.1.4.1 Standard Interface Levels

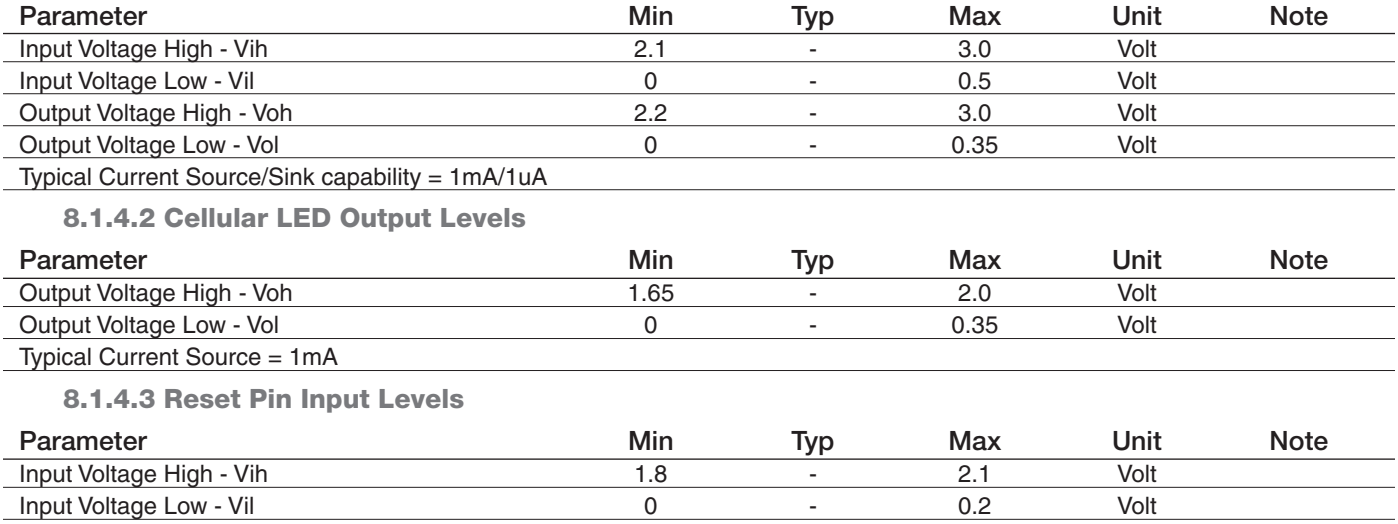

*It is required that this input be controlled by an Open Collector/Drain Output. Do not use an external pull-up resistor, a pull-up is included internal to the Terminus.*

#### 8.1.4.4 ADC Levels - ADC1 & ADC2

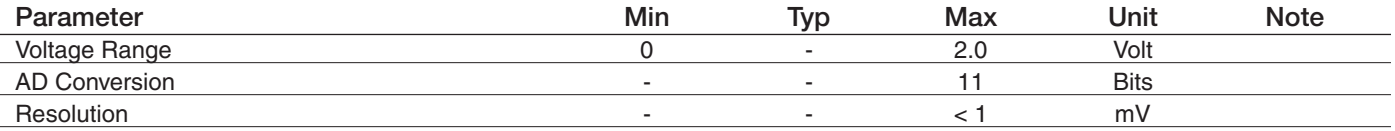

#### 8.1.4.5 DAC Levels - DAC

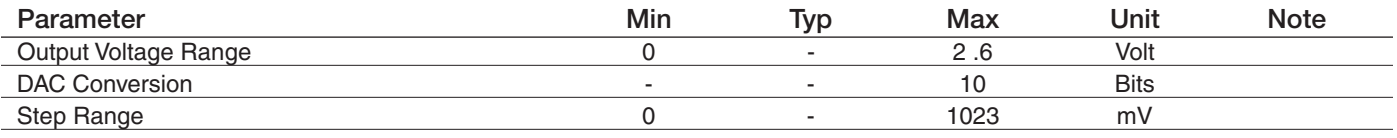

*Notes* 

*1. DAC output must be integrated (for example with a low band pass filter) in order to obtain an analog voltage. The precision is 1023 steps. If we consider that the maximum voltage as 2.6V, the integrated voltage could be calculated with the following formula: Integrated output voltage = (2.6 x step)/1023* 

*2.`See Figure 11 for recommended low pass filter*

#### 8.1.4.6 GPS Interface Levels (NavSync MS20)

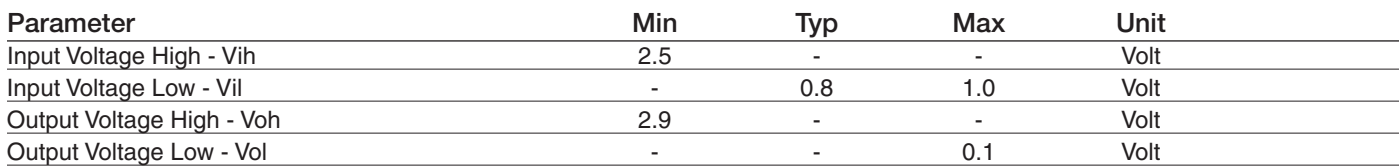

#### Typical Current Source/Sink Capability = 4mA/1uA

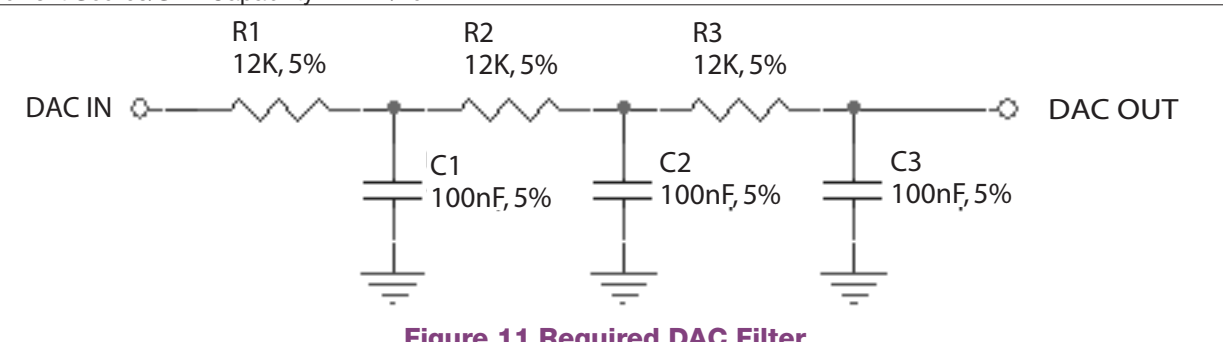

### Figure 11 Required DAC Filter

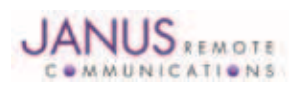

Terminus Plug-In Hardware User Guide JA03-UMPage 21 Rev: P07 Date: 10/05/11 © Copyright 2011 Janus Remote Communications All Rights Reserved *Specifications subject to change without notice*

### 8.1 Electrical Specification continued

### 8.1.5 GSM Cellular Antenna Interfaces

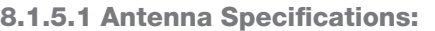

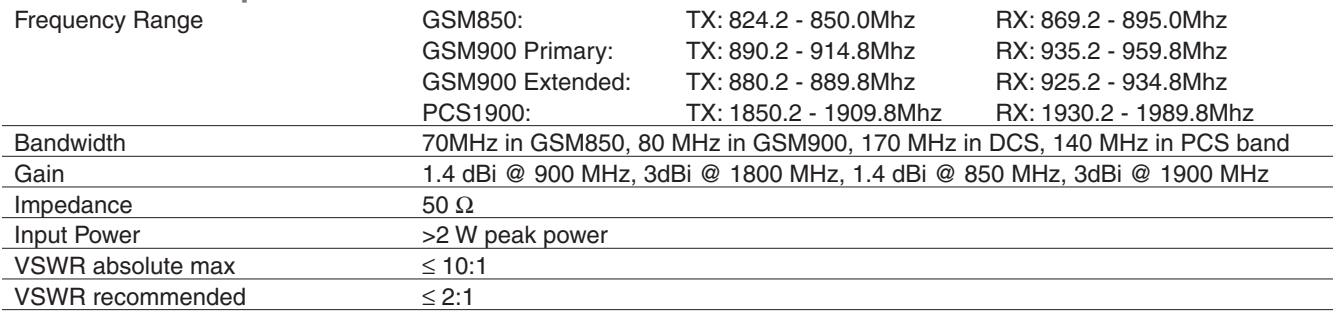

#### 8.1.6 GSM GPS Antenna Interfaces

#### 8.1.6.1 Antenna Specifications

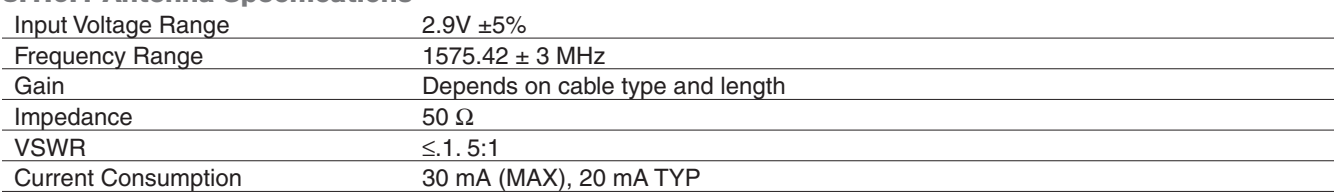

*Note: GSM865CF GPS antenna interface only available by option, otherwise not populated*

### 8.1.7 Input / Output Lines

### Input Lines (MIC + & MIC-)

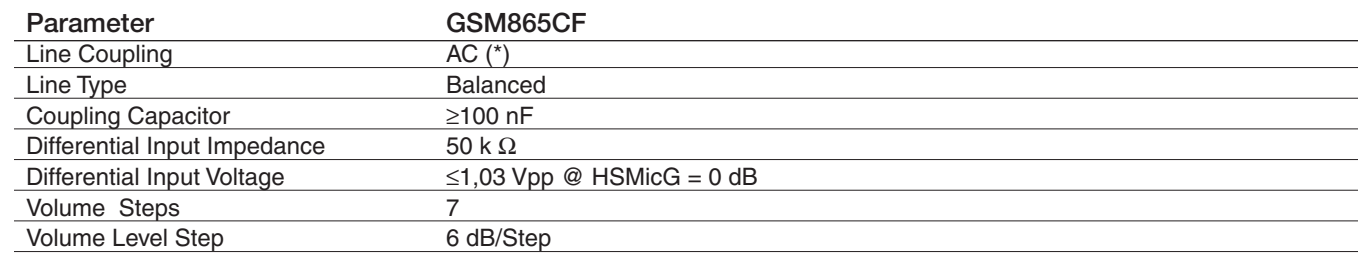

*\*Warning: The line coupling definition "AC" means that the signals from the microphone must be connected to the input lines of the module through capacitors, not less than 100 nF. By not respecting this constraint, the input stage may be damaged.*

### Output Lines (EAR+ & EAR-) Parameter GSM865CF Line Coupling DC Output Load Impedance  $\geq 14 \Omega$ Differential Output Impedance 4 Ω Signal Bandwidth 150-4000 Hz @ -3 dB Differential Output Voltage (max) 1.31 Vrms (open circuit) Volume Steps 10 Volume Level Step 2 dB/Step

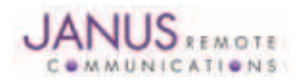

8.2 Mechanical Specifications

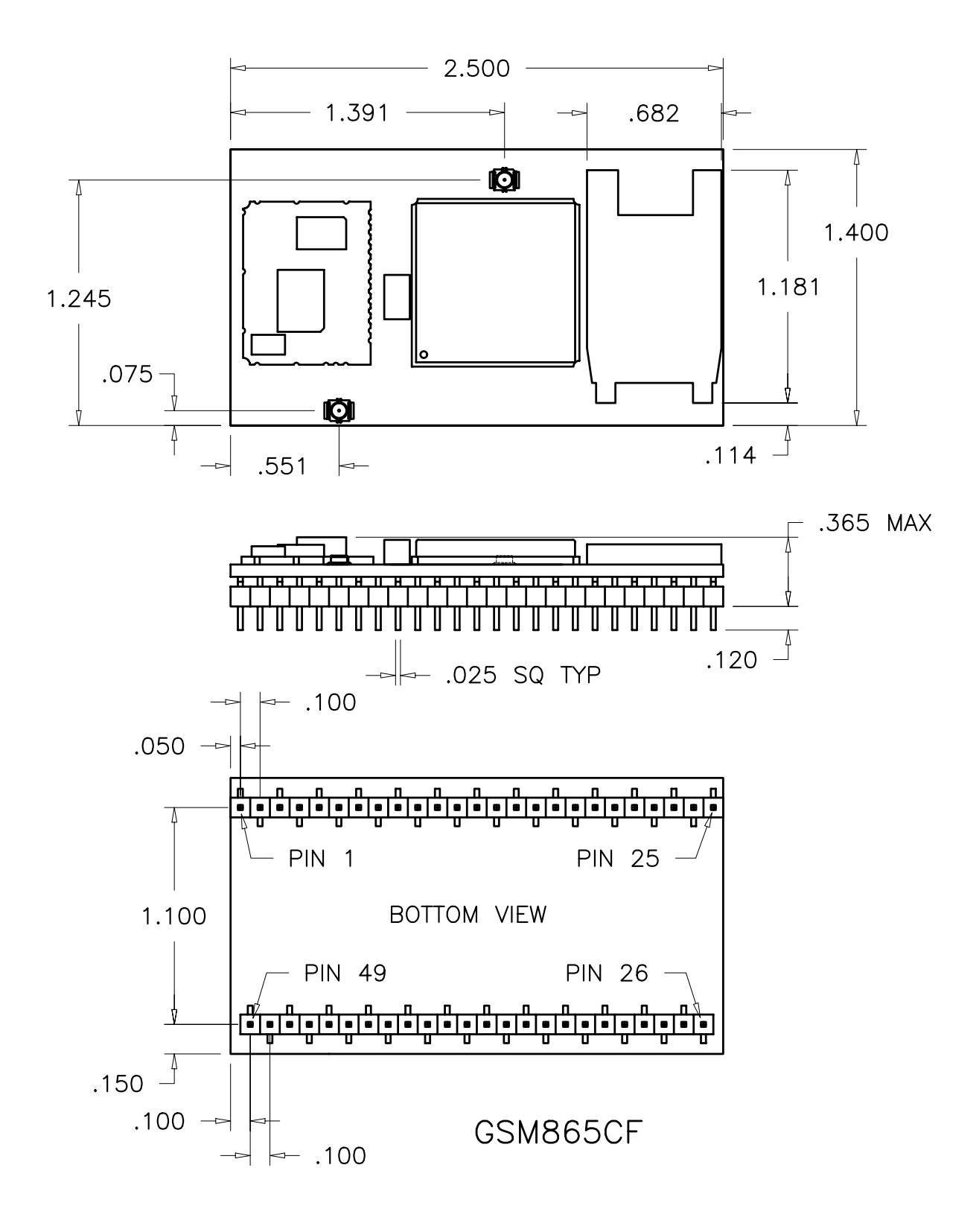

### GSM865CF Mechanical Dimensions

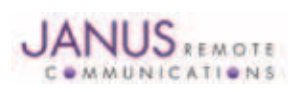

Terminus Plug-In Hardware User Guide JA03-UMPage 23 Rev: P07 Date: 10/05/11 © Copyright 2011 Janus Remote Communications All Rights Reserved *Specifications subject to change without notice*

### 8.3 MS20 GPS Specifications

8.3.1 Features:

- High sensitivity of –159 dBm in tracking & -144 dBm in acquisition
- Assisted/Autonomous operation
- 12 channels
- SBAS (WASS/EGNOS/MSAS)

#### 8.3.2 Specifications:

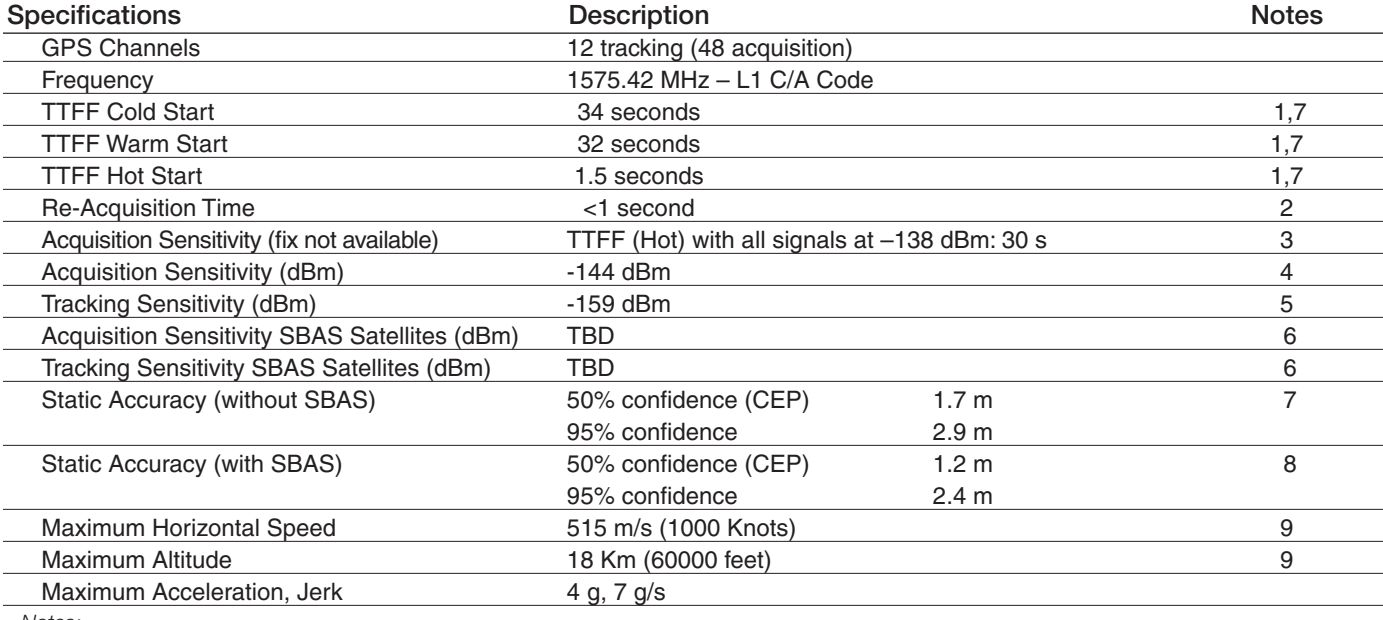

*Notes:*

*1.These are RMS values*

*2.Maximum sensitivity –147 dBm*

*3.Simulator test, all signals at specified power level*

*4.Estimated*

*5.Simulator test, continuous fix with all signals at specified power level*

*6.Simulator test with signal at specified power level*

*7.Open-sky, 24 hrs statistic, active antenna (signal range between 30 and 49 dB/Hz)*

*8.Open sky, 24 hrs statistic, active antenna (WAAS signal used)*

*9.Limited by International Traffic in Arms Regulation (ITAR)*

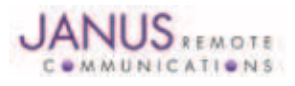

### 8.4 GSM865CF Getting Started

8.4.1 Setting Up A Terminal Emulator For Use With The GSM865CF Terminus

8.4.1.1 Set Up

To interface with the module, connect the serial interface to a PC and use a terminal emulation program such as Microsoft® Hyperterminal. Set the interface parameters as follows:

- Baud Rate: 115.2 kbps
- Bits: 8
- Stop Bits: 1
- Parity: None
- Hardware Handshaking: Yes
- 8.4.1.2 Set The Terminal to Auto-Bauding
	- Enter AT<cr> from terminal and wait for OK
		- Fnter AT+IPR=0<cr> and wait for OK
	- Terminus is now set for auto data rate detection
- 8.4.1.3 Verify Your Terminal and Firmware Version
	- Enter AT+CGMM and wait for the response
		- The response will be the Telit module's model number without a command echo.
		- Enter AT+CGMR and wait for the response The response will be the Telit module's current firmware without a command echo.

Please confirm your model and firmware with the one listed in section 2.1

#### 8.4.2 Powering ON/OFF

- 8.4.2.1 Turn the module ON through the following method:
	- Pull ON/OFF signal (Pin 19) to ground for roughly two (2) seconds, then release.

*The Terminus module is fully operational after 4 seconds. Logging onto a network may take longer than this and is outside the control of the Terminus.*

8.4.2.2 There are two ways to switch OFF the module as described below.

- Use the appropriate AT command (AT#SHDN)
- Pull ON/OFF signal (Pin 19) to ground for roughly two (2) seconds, then release.

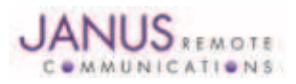

### 8.4 GSM865CF Getting Started continued

#### 8.4.3 Setting up Service – Network Settings

#### 8.4.3.1 Set Up

The network settings for the Terminus will vary depending on the cellular carrier you are using. Below are two of the North American cases for these settings.

#### **For T-mobile® & MNVO (Raco®, Sensor Logic®, Nexaira® Jasper Wireless®) Enter:**

- AT#SELINT=2 //use of most recent AT command set
- AT#STIA=2,10 or AT#STIA=1 // enable SAT SIM Application Tool-Kit
- AT#BND=3 // default bands to 850/1900
- AT#AUTOBND=1 // enable Quad band system selection
- AT#PLMNMODE=1 // enable EONS (enhanced operator naming scheme)
- AT&P0 // save profile
- AT&W0 // save setting
- AT#ENS=0

### **For AT&T/Cingular® & MNVO (Kore®, Aeris®, nPhase®) Enter:**

- AT#SELINT=2 //use of most recent AT command set
- AT#ENS=1 // AT&T/Cingular configuration (SAT, BND, AUTONBND, PLMNMODE, plus Cingular® specific ENS requirements)

If Terminus is being used in a different country or with a different carrier please refer to Telit AT command reference document regarding the use of the AT#BND command to set the proper frequency band.

*Important: After entering either of the sets of settings above power the Terminus OFF and then ON. It is now ready for use.*

8.4.3.2 Check Network Status (assuming you have a valid SIM card installed)

Enter AT+CREG? <cr> And wait for response.

Response will be +CREG:0,1 or +CREG:1,1 meaning device is registered on its home network. If response is different than this please refer to the Telit AT command reference document for more information.

8.4.3.3 Check Signal Quality

Enter AT+CSQ<cr> And wait for response +CSQ:<rssi>,<br/>sher>

#### 8.4.4 Making a Voice Call

### 8.4.4.1 Set Up

Voice call mode allows you to use a telephone handset to communicate with a properly equipped subscriber unit.

- Set the call mode to voice Enter AT+FCLASS=8<cr> and wait for response OK
- Set the audio path of the Terminus Enter AT#CAP=0
- Dial the phone number Enter ATD <8885551234>; <cr>
- To disconnect the call enter ATH<cr>

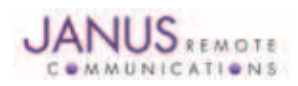

### 8.4 GSM865CF Getting Started continued

8.4.5 Sending an SMS

#### 8.4.5.1 Set Up

SMS (Select Message Service) mode allows you to send a text message (max 160 characters) to a SMS capable subscriber unit.

- Set the SMS mode to text. This must be entered every power cycle. AT+CMGF=1<cr>
- To enter the receiving subscriber unit phone number and message enter: AT+CMGS="8885551234" Wait for response">" then enter message text Enter "ctrl z" <cr> to end the message

### 8.4.6 Making a GPRS Data Call

#### 8.4.6.1 Set Up

GPRS is a data service that uses Packet Data Protocol (PDP).

- Set up the PDP context parameters Enter AT+CGDCONT=1, "IP", "APN", "0.0.0.0",0,0<cr> Where APN is specific to the service provider being used.
- Set the minimum Quality of Service profile Enter AT+CGQMIN=1,0,0,0,0,0
- Set up the desired Quality of Service profile Enter AT+CGQREQ=1,0,0,3,0,0
- Activate the PDP context Enter AT#SGACT=1,1,"v", "p" Where v is your user ID and p is your password. If these are not set replace with "",""
- Open the socket connection Enter AT#SD=1,0,IPA, "Port",0,0 Look for response "CONNECT". IPA = the IP address given to you by your service provider in the format: "xxx.xxx.xxx.xxx"

'Port'= the remote host port to contact provided by carrier (0 to 65535)

- At this point a data session is active and data can be sent from the Terminus to the remote device and visa versa.
- To exit the data session and return to command mode, send the characters"+++" and wait for the OK response
- Enter AT#SH=1 to close the socket

### 8.4.7 Further Instructions

On utilizing different commands for other applications than those described here, please refer to these reference documents, listed in section 2.1

- Telit AT Commands Reference Guide
- Telit GC864 Software User Guide
- Telit Easy GPRS User Guide

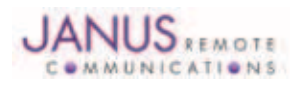

### 9 CDMA864CF TECHNICAL SPECIFICATIONS

### 9.1 Electrical Specifications

### 9.1.1 Absolute Maximum Ratings

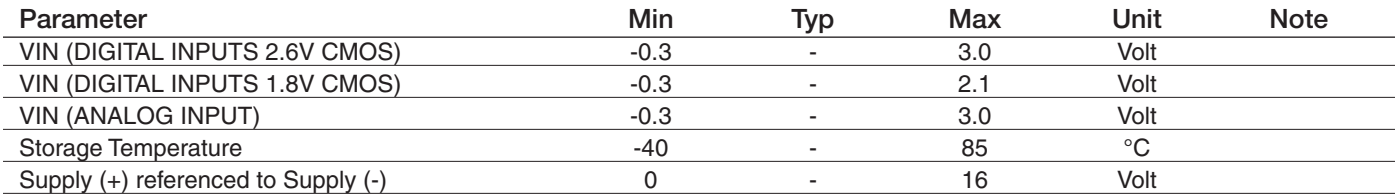

*Operation of the device at these or any other conditions beyond those listed under Recommended Operating Conditions is not implied. Exposure to Absolute Maximum Rating conditions for extended periods of time may affect device reliability.*

### 9.1.2 Recommended Operating Conditions

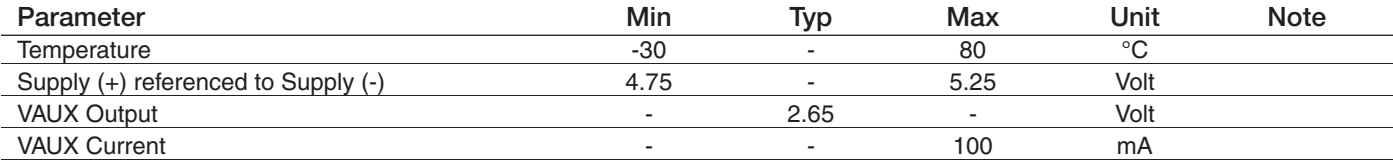

### 9.1.3 Power Supply

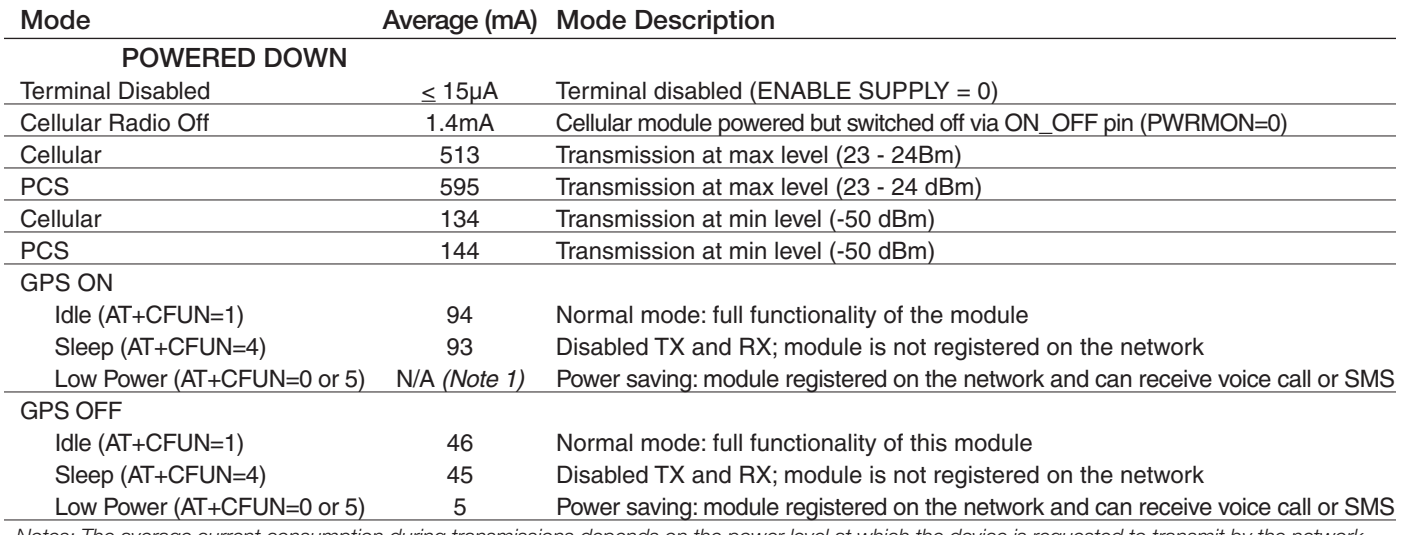

*Notes: The average current consumption during transmissions depends on the power level at which the device is requested to transmit by the network. Data taken with USB disconnected. The thermal design for the application and its power supply needs to take the following parameters into account. Note 1: Low power mode is not usable with GPS ON (AT\$GPSP=1)*

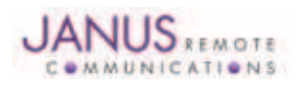

#### 9.1 Electrical Specifications continued

9.1.4 I/O Levels

### 9.1.4.1 Standard Interface Levels

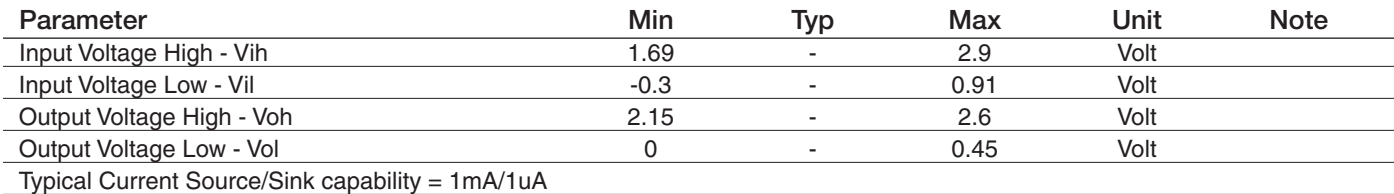

#### 9.1.4.2 Cellular LED Output Levels

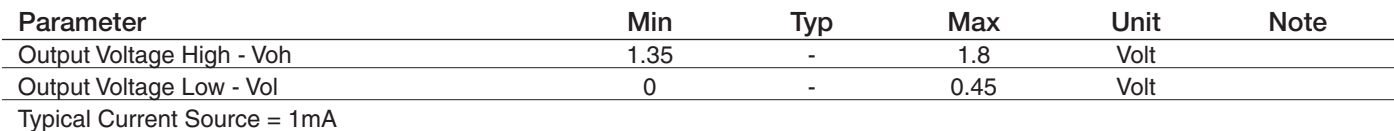

#### 9.1.4.3 Reset Pin Input Levels

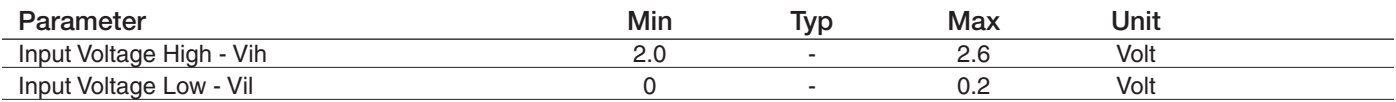

*It is required that this input be controlled by an Open Collector/Drain Output. Do not use an external pull-up resistor, a pull-up is included internal to the Terminus.*

### 9.1.4.4 ADC Levels - ADC1 & ADC2

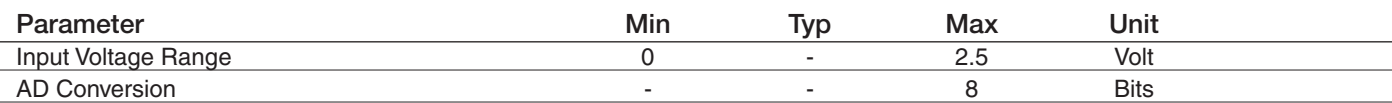

#### 9.1.4.5 DAC Levels - DAC

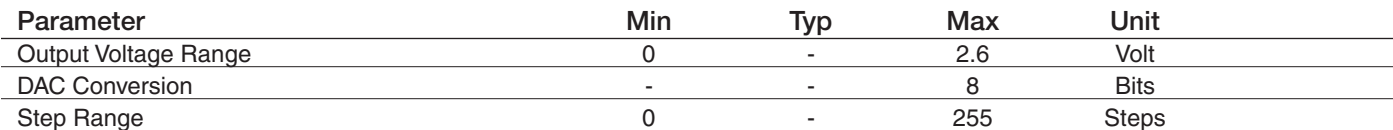

*Notes* 

*1. DAC output must be integrated (for example with a low band pass filter) in order to obtain an analog voltage. The precision is 1023 steps. If we consider* 

*that the maximum voltage as 2.6V, the integrated voltage could be calculated with the following formula: Integrated output voltage = (2.6 x step)/1023 2.`See Figure 11 for recommended low pass filter*

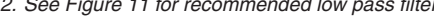

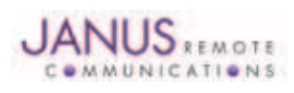

### 9.1 Electrical Specifications continued

### 9.1.5 CDMA Cellular Antenna

### 9.1.5.1 Antenna Specifications

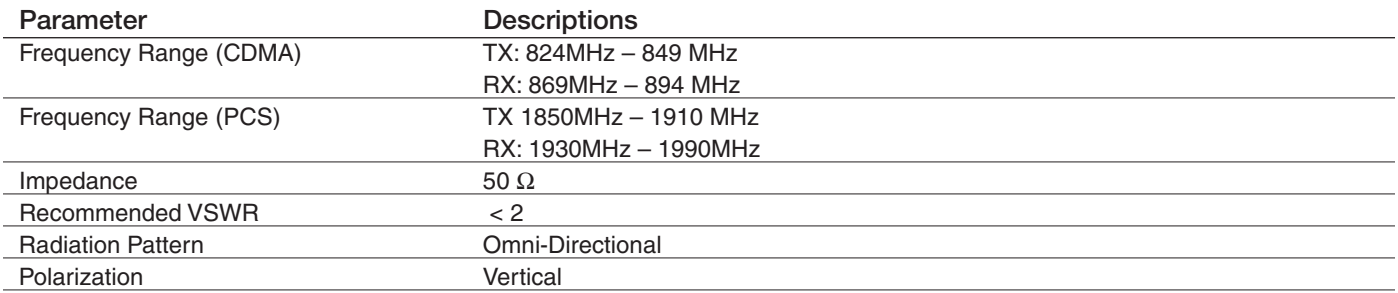

### 9.1.6 CDMA GPS Antenna Interfaces

#### 9.1.6.1 Antenna Specifications

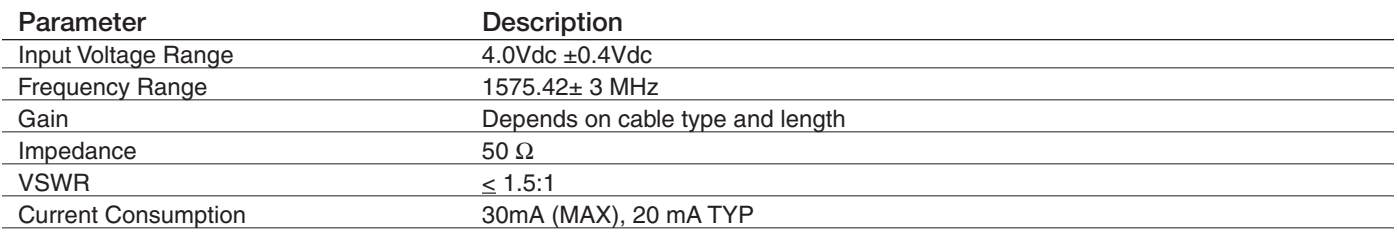

### 9.1.7 Input / Output Lines

#### Input Lines (MIC + & MIC-)

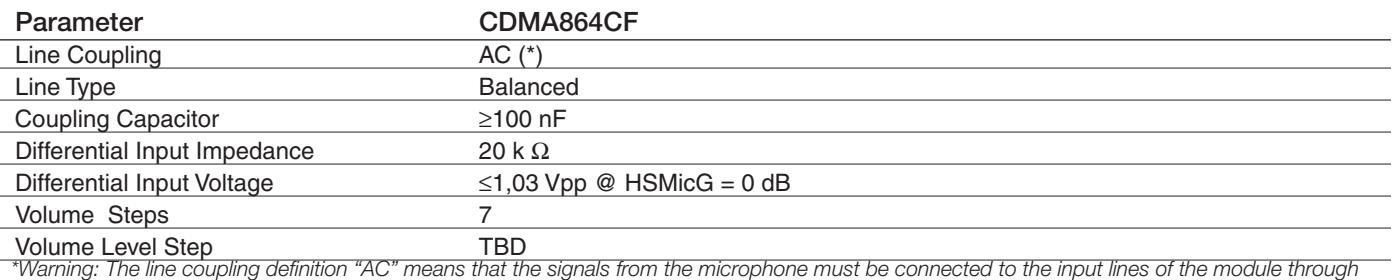

*capacitors, not less than 100 nF. By not respecting this constraint, the input stage may be damaged.*

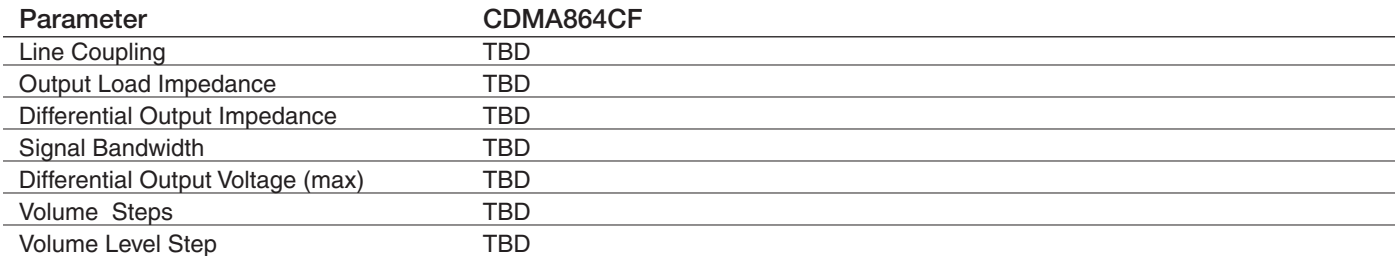

#### Output Lines (EAR+ & EAR-)

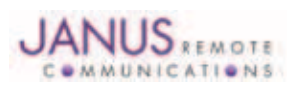

### 9.1 Electrical Specifications continued

### 9.1.8 USB Transceiver Specifications

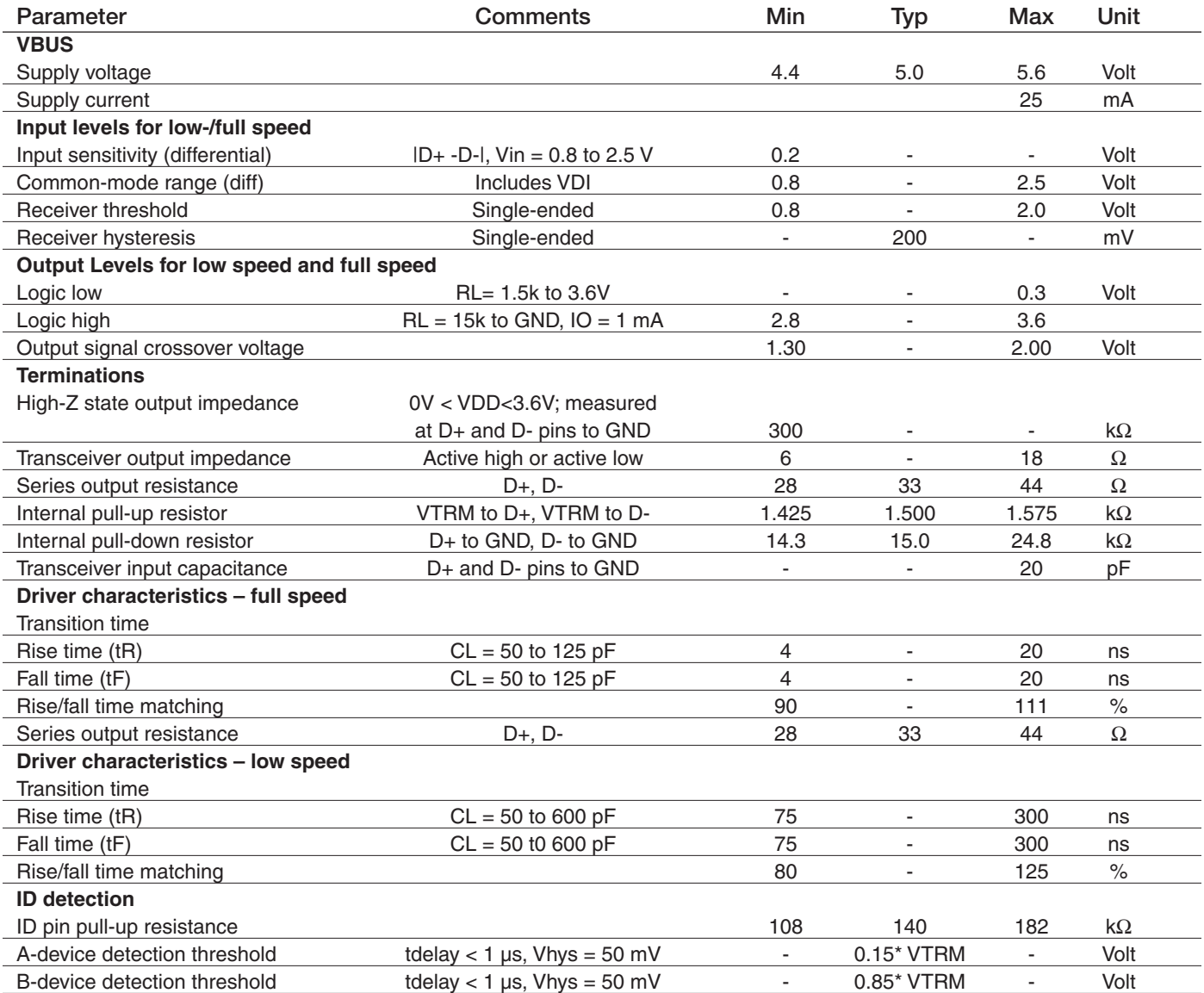

### 9.2 Mechanical Specifications

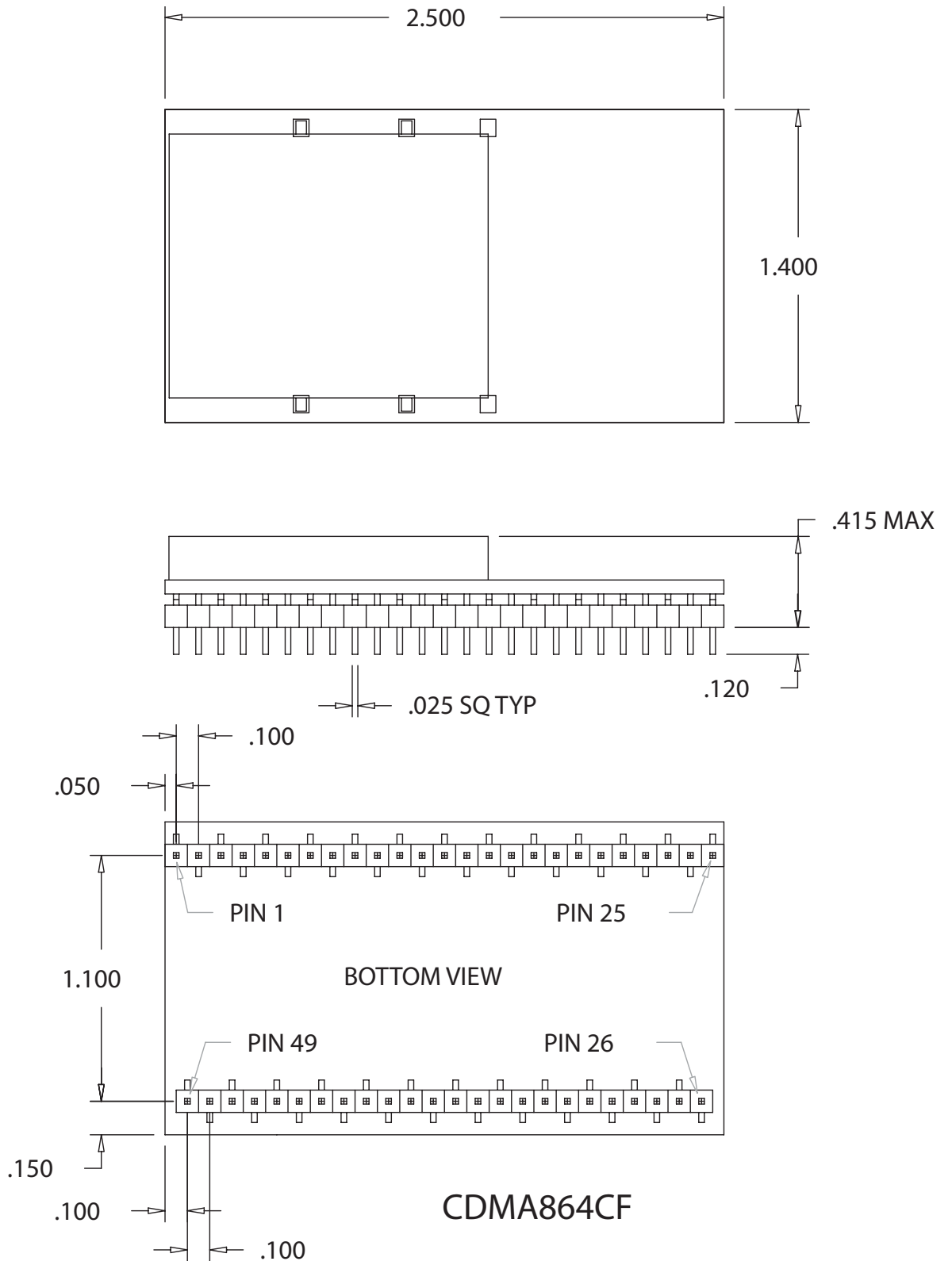

#### CDMA864CF Mechanical Dimensions

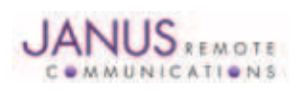

Terminus Plug-In Hardware User Guide JA03-UMPage 32 Rev: P07 Date: 10/05/11 © Copyright 2011 Janus Remote Communications All Rights Reserved *Specifications subject to change without notice*

### 9.3 Setting Up a Terminal Emulator For Use With The CDMA864CF Terminus

#### 9.3.1 Set Up

To interface with the module, connect the serial interface to a PC and use a terminal emulation program such as Microsoft® Hyperterminal. Set the interface parameters as follows:

- Baud Rate: 115.2 kbps
- Bits: 8
- Stop Bits: 1
- Parity: None
- Hardware Handshaking: Yes

#### 9.3.1.1 Test the Emulator Set Up

• Enter AT<cr> from terminal and wait for OK

*Note that Autobaud is not supported on the CDMA864CF Terminus. If you are utilizing the serial interface and you wish to change the baud rate on the module, you must use AT+IPR. You must also change the rate in the host UART (i.e. HyperTerminal*) to match the new baud rate. If these do not match you will not be able to send AT commands to the module through the *serial port. The Terminus is by default set to 115.2 kbps.*

9.3.1.2 Verify Your Terminal and Firmware version

- Enter AT+CGMM and wait for the response
- The response will be the Telit module's model number without a command echo.
- Enter AT+CGMR and wait for the response
- The response will be the Telit module's current firmware without a command echo.

Please confirm your model and firmware with the one listed in section 2.1

### 9.3.2 Powering ON/OFF

- 9.3.2.1 Turn The Terminal ON Through The Following Method:
	- Pull ON/OFF signal (Pin 19) to ground for roughly two (2) seconds, then release.

*The Terminus module is fully operational after 4 seconds. Logging onto a network may take longer than this and is outside the control of the Terminus.*

- 9.3.2.2 There Are Two Ways to Switch OFF the Terminal as Described Below.
	- Use the appropriate AT command (AT#SHDN)
	- Pull ON/OFF signal (Pin 19) to ground for roughly two (2) seconds, then release.

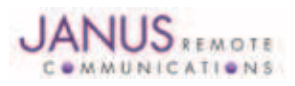

9.3.3 Setting Up Service

#### 9.3.3.1 Sprint Provisioning

9.3.3.1.1 Sprint Account Set Up

Contact Sprint or Sprint MVNO to set-up a service contract.

- You will need to have the following information to set-up service.
	- 1. Product Model Number: CDMA864CF V2.00
	- 2. Product Manufacture: Janus Remote Communications
	- 3. MEID #: Issue AT command: AT#MEID?

#### **Contact information**

Contact: Dave Jahr, Janus Remote Communications djahr@janus-rc.com 630-499-2121

#### 9.3.3.1.2 Verify Provisioning

After receiving verification that your service has been activated you will need to verify that your terminal has been provisioned. To determine if your terminal has been provisioned to work with the Sprint network you need to review the current profile settings.

- Issue AT command AT\$QCMIPGETP
- Response:

Profile:0 Enabled NAI:A1000009D010CA@hcm.sprintpcs.com Home Addr:0.0.0.0 Primary HA:68.28.15.12 Secondary HA:68.28.31.12 MN-AAA SPI:1234 MN-HA SPI:1234 Rev Tun:1 MN-AAA SS:Set MN-HA SS:Set

A terminal not provisioned will have the following characteristics.

- Profile:0 Enabled
- NAI: YOUR\_TERMINALS\_MEID@hcm.sprintpcs.com

A terminal provisioned will have the following characteristics.

- Profile :1 Enabled
- NAI: YOUR\_COMPANY\_NAME@sprintpcs.com

Upon power up, the module will attempt to provision itself if not already done. It will continue to attempt this until it is successful.

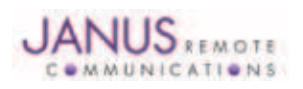

#### 9.3.3 Setting Up Service continued

- 9.3.3.2 Verizon Provisioning
- 9.3.3.2.1 Verizon Account Set-up

Contact Verizon or Verizon MVNO to set-up a service contract.

- You will need to have the following information to set-up service.
	- 1. Product Model Number: CDMA864CF V3.00
	- 2. Product Manufacture: Janus Remote Communications
	- 3. MEID #: Issue AT command: AT#MEID?

#### **Contact information**

Contact: Dave Jahr, Janus Remote Communications djahr@janus-rc.com 630-499-2121

9.3.3.2.2 Verizon Provisioning

- Issue the following command and ensure you have a "2" in the bolded location: 09.01.0Xx AT+CGMR
- Ensure the module is registered on the network. Enter AT+CREG? and wait for response +CREG: 0,1
- Verify profile :0 is selected and enabled. Enter AT\$QCMIPP? and verify response \$QCMIPP: 0 Enter AT\$QCMIPEP? and verify response \$QCMIPEP: 1

This profile is required to be active during Verizon provisioning.

• Send command ATD\*22899; and wait for response OK Wait for response #OTASP:0 Wait for response #OTASP:1 Wait for response #OTASP:2

If you receive a response #OTASP:5, or do not receive #OTASP:1 and #OTASP:2, the provisioning has failed somewhere. Please verify that your account has been set up, activated, and that you have been given an MDN and MSID for your module's MEID/ESN.

- Send command AT#SGACT=1,1 and wait for a response #SGACT:XXX.XXX.XXX.XXX
- Wait 10-15 seconds and send command AT#SGACT=1.0. Wait for response OK.

#### 9.3.3.3 CrossBridge Provisioning

9.3.3.3.1 CrossBridge Account Set-up

Contact CrossBridge to set-up a service contract.

- You will need to have the following information to set-up service.
	- 1. Product Model Number: CDMA864CF V2.00
	- 2. Product Manufacture: Janus Remote Communications
	- 3. MEID #: Issue AT command: AT#MEID?

### **Contact information**

Contact: Dave Jahr, Janus Remote Communications djahr@janus-rc.com 630-499-2121

When the ESN has been activated, you should receive information on the module, which includes the following:

- 1. The module's 10 digit MDN.
- 2. The module's 10 digit MSID.
- 3. The module's NAI, in a form similar to <MSID>@spp106.dl.sprintpcs.com.
- 4. The password associated to the NAI <pw>.
- 5. The Primary Home Address <pha>
- 6. The Secondary Home Address <sha>
- 7. The HA-SS

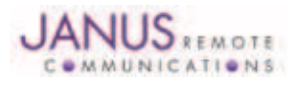

- 9.3.3 Setting Up Service continued
	- 9.3.3.3 CrossBridge Provisioning continued
	- 9.3.3.3.2 CrossBridge Provisioning
		- Ensure the module is registered on the network. AT+CREG? and wait for response +CREG: 0,1
		- Set the MDN and MSID values: Issue command AT#ENG=9:<MDN> Wait for response OK. Issue command AT#ENG=10<MSID> Wait for response OK. Issue command AT#MODEM? Wait for response AT#MODEM: <mdn>, <msid> Verify the values have been set correctly.
		- Select and disable NAI profile 0: Issue command AT\$QCMIPP=0 Wait for response OK. Issue command AT\$QCMIPEP=0 Wait for response OK.
		- Select and enable NAI profile 1: Issue command AT\$QCMIPP=1 Wait for response OK. Issue command AT\$QCMIPEP=1 Wait for response OK.
		- Enable mobile IP: Issue command AT\$QCMIP=2 Wait fore response OK.
		- Enter NAI for profile 1: Issue command AT\$QCMIPNAI=<nai>,1 Wait for response OK
		- Enter Home Address: Issue command AT\$QCMIPHA=0.0.0.0,1 Wait for response OK.
		- Enter the Primary Home Address: Issue command AT\$QCMIPPHA=<pha>,1 Wait for response OK
		- Enter the Secondary Home Address: Issue command AT\$QCMIPSHA=<sha>,1 Wait for response OK
		- Enter the AAA Server Security Parameter Index: Issue command AT\$QCMIPMASPI=1234,1 Wait for response OK
		- Enter the Home Agent Security Parameter Index: Issue command AT\$QCMIPMHSPI=1234,1 Wait for response OK
		- Enter the MN-AAA Shared Secret: Issue command AT\$QCMIPMASS=<pw>,1 Wait for response OK
		- Enter the MN\_HA Shared Secret: Issue command AT\$QCMIPMHSS=oursecretmnhakey,1 Wait for response OK
		- Enable Reverse Tunneling: Issue command AT\$QCMIPRT=1,1 Wait for response OK

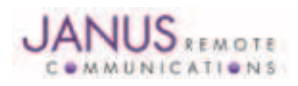

#### 9.3.3 Setting Up Service continued

9.3.3.3 CrossBridge Provisioning continued

9.3.3.3.2 CrossBridge Provisioning continued

• Display the current NAI profile 1 settings and verify all values are correct: Issue AT command AT\$QCMIPGETP Response should be similar to below:

Profile:1 Enabled NAI: <MSID>@spp106.dl.sprintpcs.com Home Addr:0.0.0.0 Primary HA:<pha> Secondary HA:<sha> MN-AAA SPI:1234 MN-HA SPI:1234 Rev Tun:1 MN-AAA SS:Set MN-HA SS:Set

Passwords will not be displayed, but if a value has been entered and saved it will be displayed as "Set." If you see them displayed as "Unset" go back and enter the value again.

• Perform a reset: Issue command AT\$SPRESET Wait for response OK, the module will be operational again in approximately 10 seconds.

#### 9.3.4 Making a Voice Call

#### 9.3.4.1 Set Up

Voice call mode allows you to use a telephone handset to communicate with a properly equipped subscriber unit.

- Set the call mode to voice Enter AT+FCLASS=0<cr> and wait for response OK
- Set the audio path of the Terminus Enter AT#CAP=0
- Dial the phone number Enter ATD <8885551234>; <cr>
- To disconnect the call enter ATH<cr>

#### 9.3.5 Sending an SMS

#### 9.3.5.1 Set Up

SMS (Select Message Service) mode allows you to send a text message (max 160 characters) to a SMS capable subscriber unit.

- Set the SMS mode to text. This must be entered every power cycle. AT+CMGF=1<cr>
- Set the text mode parameters. This is recommended as it will allow functionality of SMS on all networks. AT+CSMP="callback\_address",4098,0,2 *The callback\_address is the number of the provisioned module (MDN).*
- If you wish to save your CSMP settings for easy entry in the future use the following commands: AT+CSAS
	- To retrieve the saved settings, enter AT+CRES
- To enter the receiving subscriber unit phone number and message enter: AT+CMGS="8885551234" Wait for response">" then enter message text Enter "ctrl z" <cr> to end the message

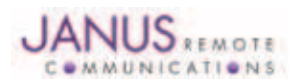

#### 9.3.6 Establishing a Socket Connection (internet connectivity)

1. Ensure that NAI Profile 1 is selected.

Issue AT command: AT\$QCMIPP? Expected Response: \$QCMIPP: 1 If response not expected issue AT command: AT\$QCMIPP=1

2. Ensure that NAI Profile 1 is enabled.

Issue AT command: AT\$QCMIPEP? Expected Response: \$QCMIPEP: 1 If response not expected issue AT command: AT\$QCMIPEP=1

3. Enable Mobile IP

Issue AT command: AT\$QCMIP? Expected Response: \$QCMIP:2 If response not expected issue AT command: AT\$QCMIP=2

4. Check if Context is active

Issue AT command: AT#SGACT? Response of #SGACT=1,0 indicates context is not active. Issue AT command: AT#SGACT=1,1

Note: If you activate context when already active you will receive and ERROR response.

5. Connect to GOOGLE http server via a TCPIP Socket Connection

Issue AT command: AT#SD=1,0,80,www.google.com Expected Response: CONNECT

A response of CONNECT indicates you are connected to Google's web site and the Terminals serial port is in DATA mode. Any data send via the AT command serial port is sent to Google's server. Any data sent via Google's server is received on the terminals AT command serial port.

6. Exiting Data Mode

Issue the following escape sequence via the AT command port: +++ Expected Response: OK

7. Close Open Socket Connection

Issue AT command: AT#SH=1 Expected Response: OK

### 9.3.7 Further Instructions

On utilizing different commands for other applications than those described here, please refer to these reference documents, listed in section 2.1

- Telit CC864 AT Commands Reference Guide
- Telit CC864 Software User Guide

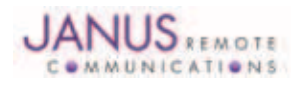

### 10 UMTS864CF TECHNICAL SPECIFICATIONS

### 10.1 Electrical Specification

10.1.1 Absolute Maximum Ratings

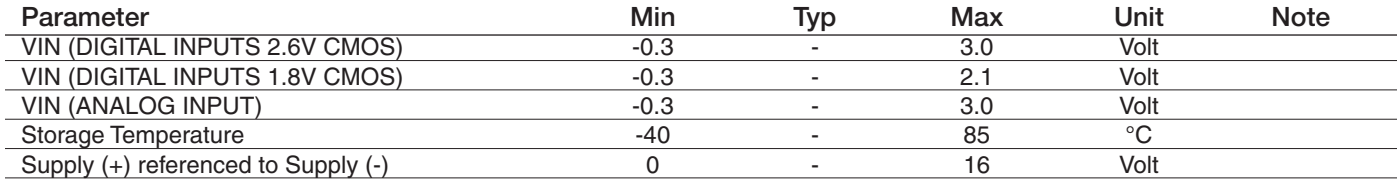

Operation of the device at these or any other conditions beyond those listed under Recommended Operating Conditions is not implied. Exposure to Absolute<br>Maximum Rating conditions for extended periods of time may affect dev

#### 10.1.2 Recommended Operating Conditions

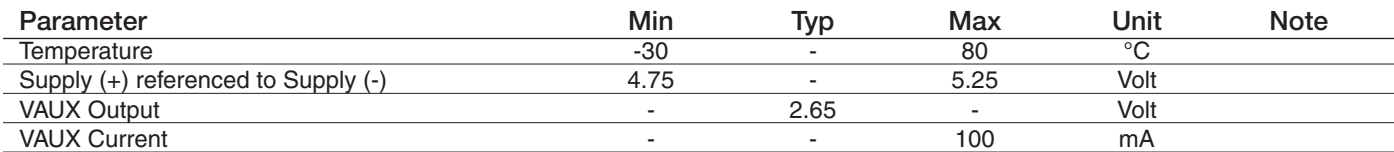

10.1.3 Power Supply

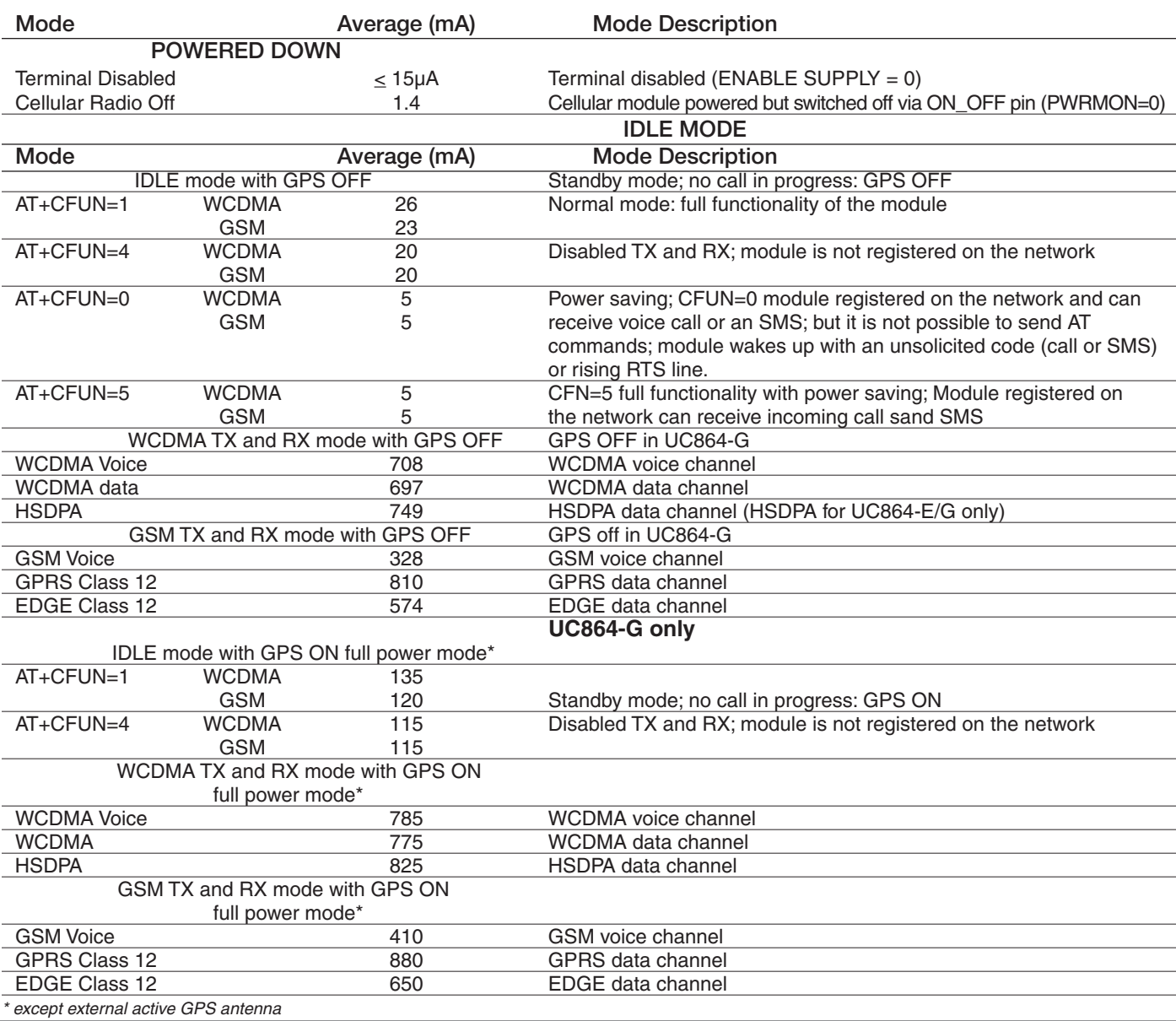

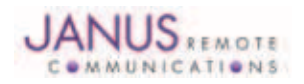

Terminus Plug-In Hardware User Guide JA03-UMPage 39 Rev: P07 Date: 10/05/11

### 10.1 Electrical Specification continued

10.1.4 I/O Levels

#### 10.1.4.1 Standard Interface Levels

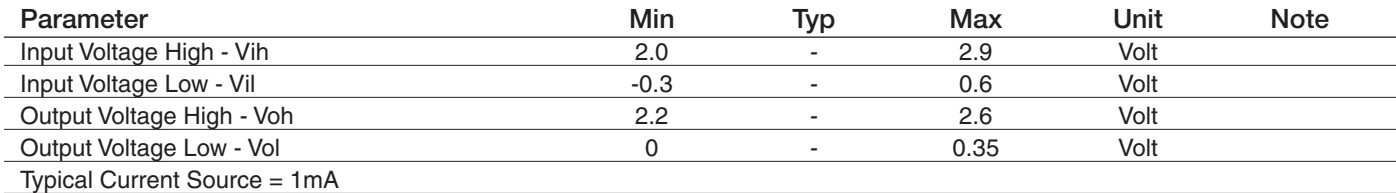

#### 10.1.4.2 Cellular LED Output Levels

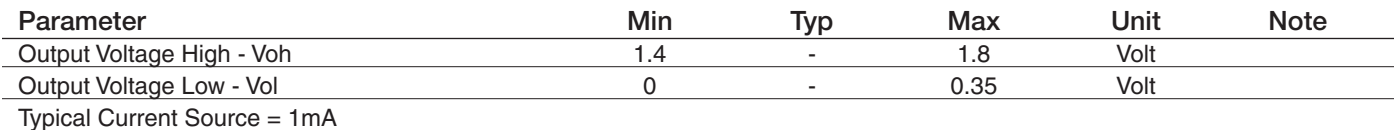

#### 10.1.4.3 Reset Pin Input Levels

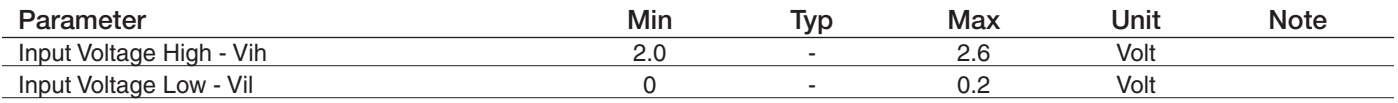

*It is required that this input be controlled by an Open Collector/Drain Output. Do not use an external pull-up resistor, a pull-up is included internal to the Terminus.*

#### 10.1.4.4 ADC Levels - ADC1 & ADC2

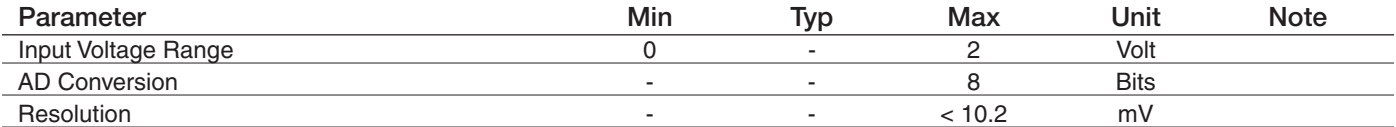

#### 10.1.4.5 DAC Levels - DAC

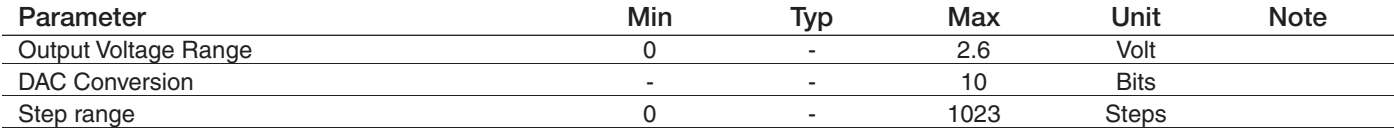

*Notes* 

1. DAC output must be integrated (for example with a low band pass filter) in order to obtain an analog voltage. The precision is 1023 steps. If we consider<br>2.6V, the integrated voltage could be calculated with the followi

*2.`See Figure 11 for recommended low pass filter*

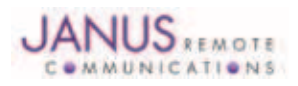

### 10.1 Electrical Specification continued

### 10.1.5 UMTS Cellular Antenna Specifications:

### 10.1.5.1 Antenna Specifications

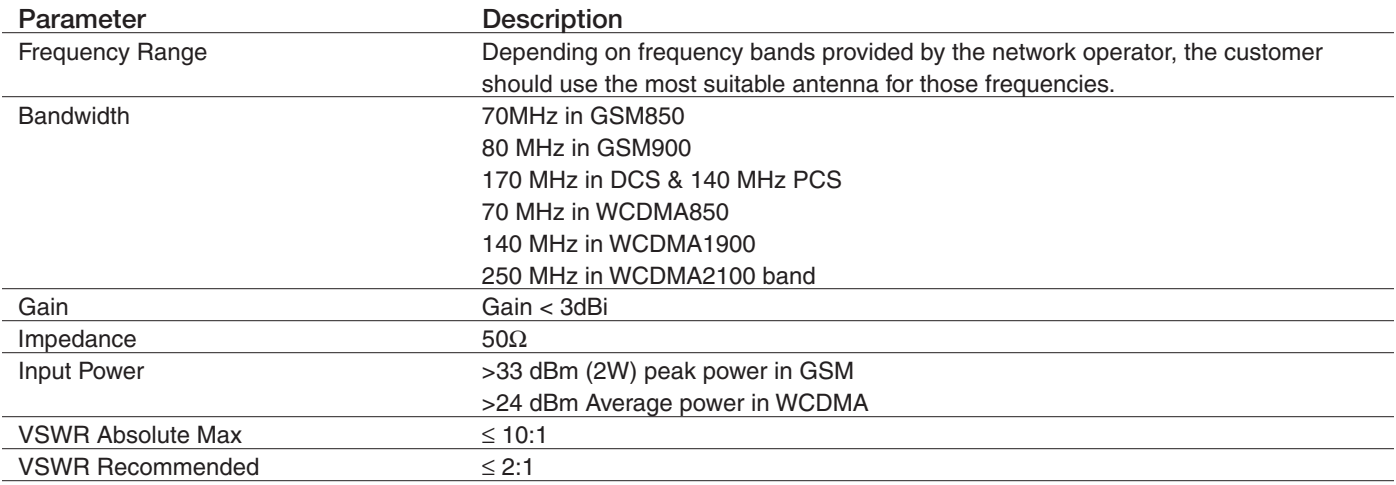

### 10.1.6 UMTS GPS Antenna Specifications:

### 10.1.6.1 Antenna Specifications

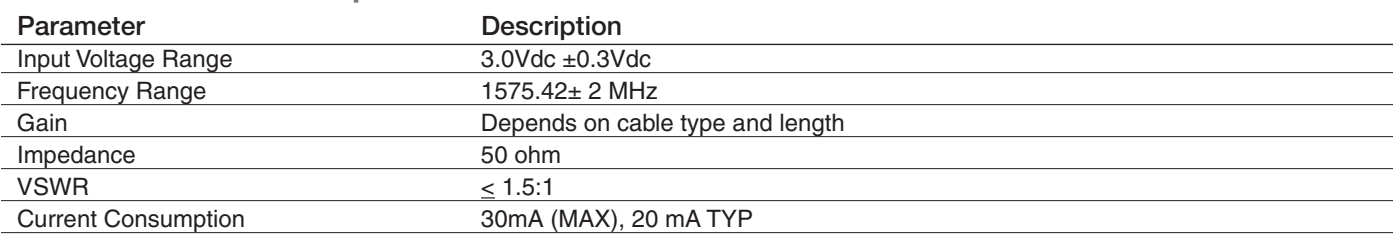

### 10.1.7 Input / Output Lines

Input Lines (MIC + & MIC-)

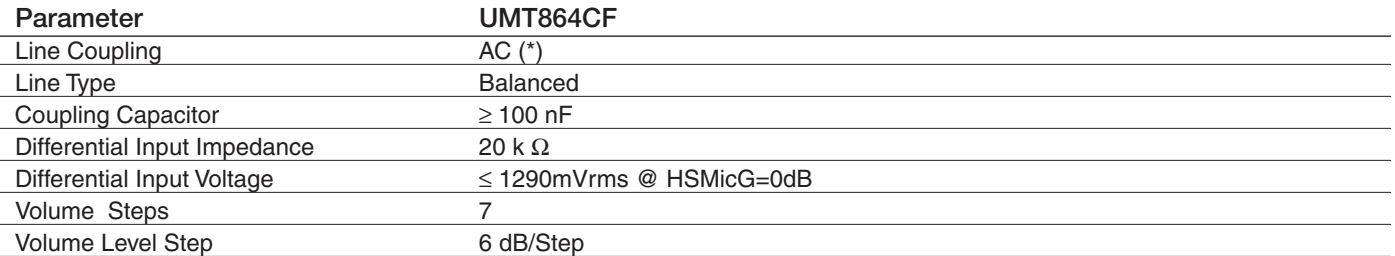

*\*Warning: The line coupling definition "AC" means that the signals from the microphone must be connected to the input lines of the module through*

*capacitors, not less than 100 nF. By not respecting this constraint, the input stage may be damaged.*

### Output Lines (EAR+ & EAR-)

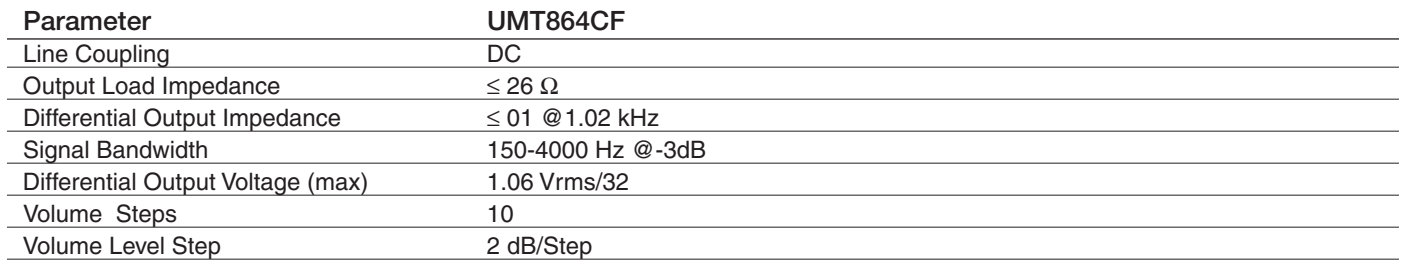

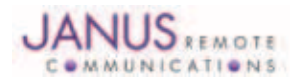

Terminus Plug-In Hardware User Guide JA03-UMPage 41 Rev: P07 Date: 10/05/11

© Copyright 2011 Janus Remote Communications All Rights Reserved *Specifications subject to change without notice*

### 10.1 Electrical Specification continued

### 10.1.8 USB Transceiver Specifications

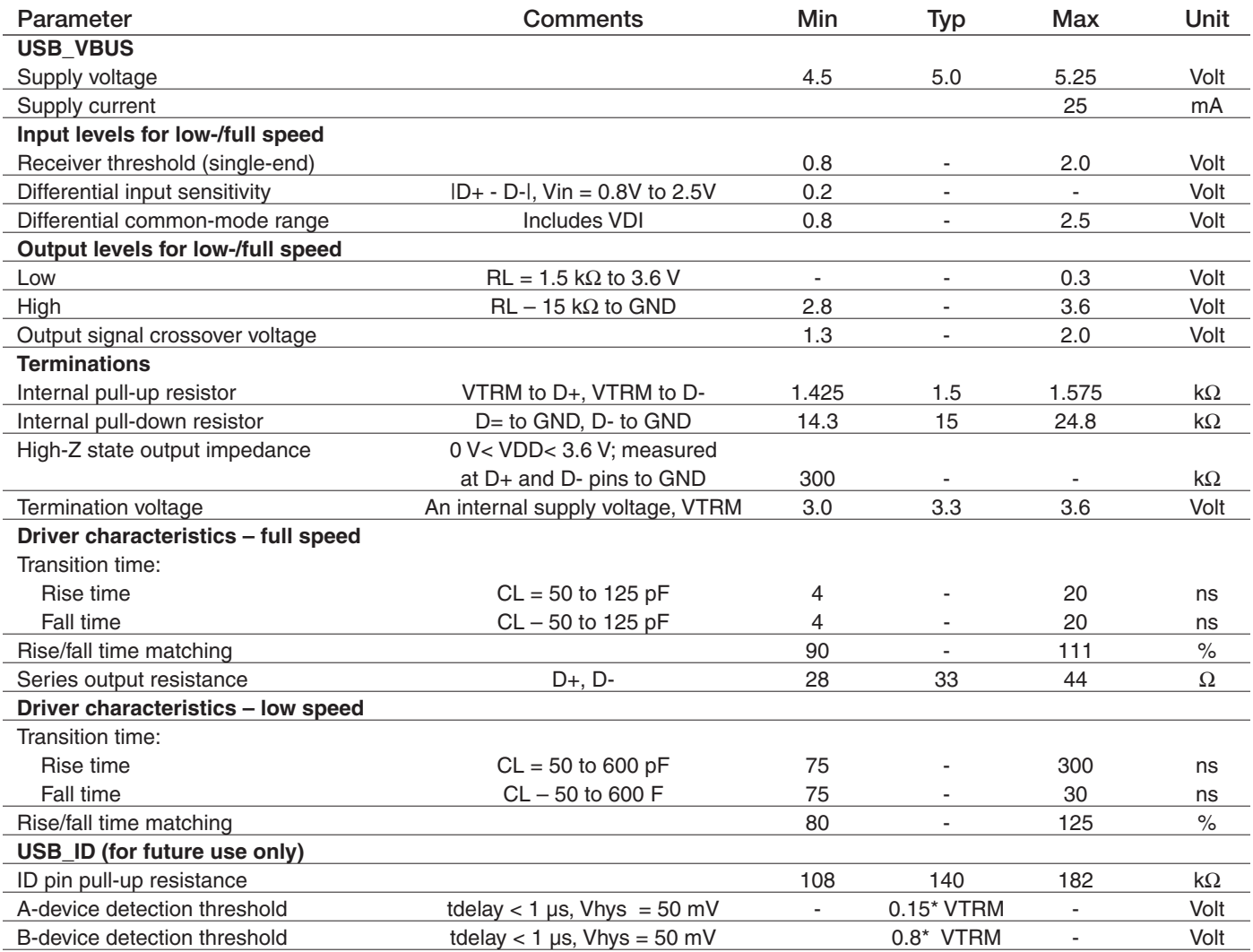

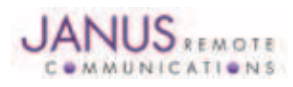

### 10.2 Mechanical Specification

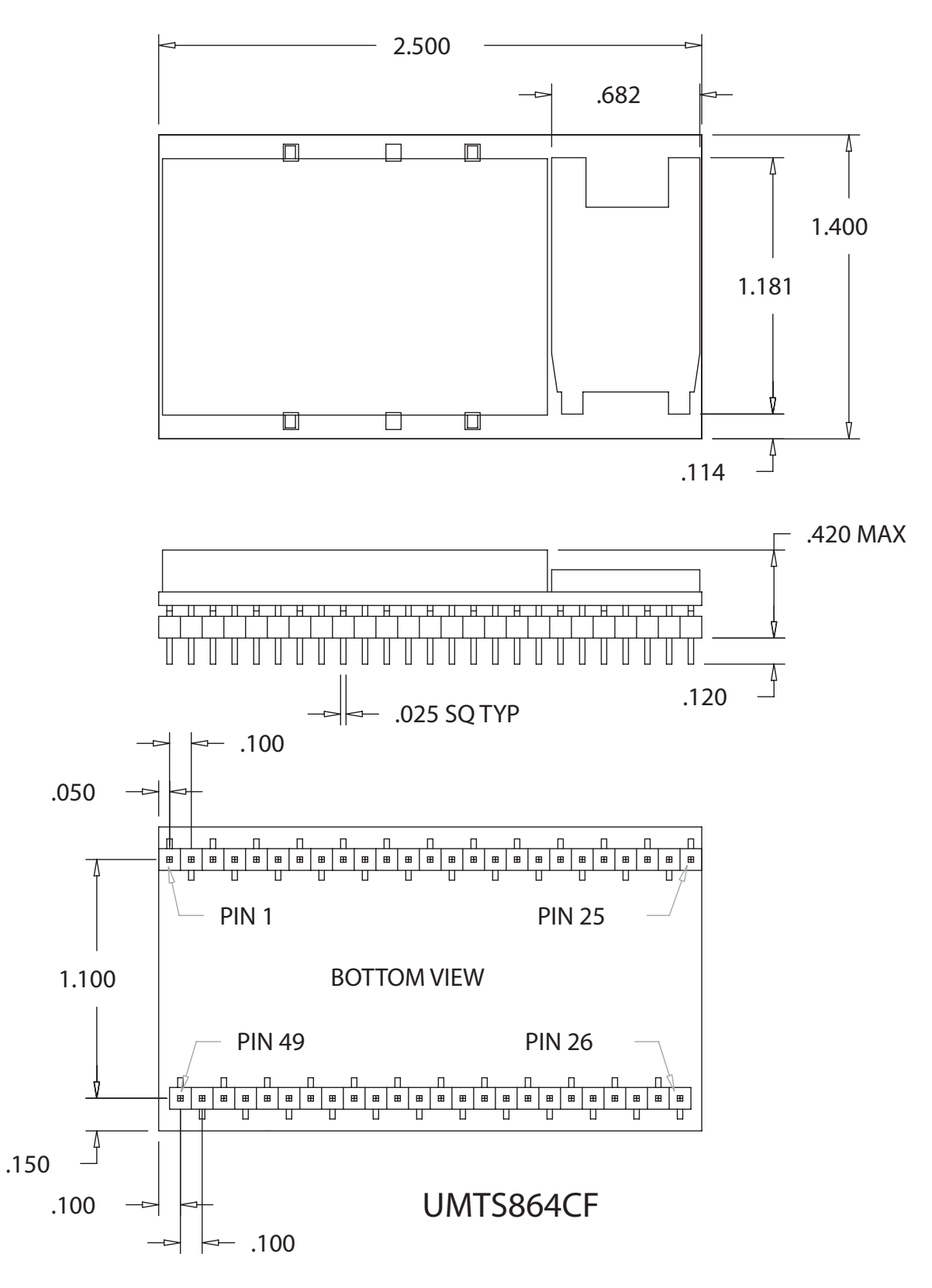

### UMTS864CF Mechanical Dimensions

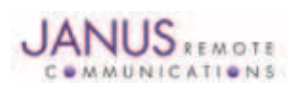

Terminus Plug-In Hardware User Guide JA03-UMPage 43 Rev: P07 Date: 10/05/11 © Copyright 2011 Janus Remote Communications All Rights Reserved *Specifications subject to change without notice*

### 10.3 Setting Up a Terminal Emulator for Use With the UMTS864CF Terminus

### 10.3.1 Set Up

To interface with the module, connect the serial interface to a PC and use a terminal emulation program such as Microsoft® Hyperterminal. Set the interface parameters as follows:

- Baud Rate: 115.2 kbps
- Bits: 8
- Stop Bits: 1
- Parity: None
- Hardware Handshaking: Yes
- 10.3.1.1 Set the Terminal to Auto-bauding
	- Enter AT<cr> from terminal and wait for OK
	- Enter AT+IPR=0<cr> and wait for OK
	- Terminus is now set for auto data rate detection
- 10.3.1.2 Verify Your Terminal and Firmware Version
	- Enter AT+CGMM and wait for the response The response will be the Telit module's model number without a command echo.
	- Enter AT+CGMR and wait for the response The response will be the Telit module's current firmware without a command echo.

Please confirm your model and firmware with the one listed in section 2.1

#### 10.3.2 Powering ON/OFF

10.3.2.1 Turn the module ON through the following method:

• Pull ON/OFF signal (Pin 19) to ground for roughly two (2) seconds, then release.

*The Terminus module is fully operational after 4 seconds. Logging onto a network may take longer than this and is outside the control of the Terminus.*

10.3.2.2 There are two ways to switch OFF the module as described below.

- Use the appropriate AT command (AT#SHDN)
- Pull ON/OFF signal (Pin 19) to ground for roughly two (2) seconds, then release.

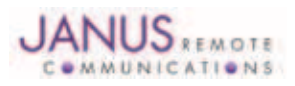

### 10.3 Setting Up a Terminal Emulator for Use With the UMTS864CF Terminus continued

### 10.3.3 Setting Up Service – Network Settings

10.3.3.1 Set Up

The network settings for the Terminus will vary depending on the cellular carrier you are using. Below are two of the North American Cases for these settings.

#### **For T-mobile® & MNVO (Raco®, Sensor Logic®, Nexaira® Jasper Wireless®) enter:**

- AT#SELINT=2 //use of most recent AT command set
- AT#STIA=2,10 or AT#STIA=1 // enable SAT SIM Application Tool-Kit
- AT#BND=3 // default bands to 850/1900
- AT#AUTOBND=1 // enable Quad band system selection
- AT#PLMNMODE=1 // enable EONS (enhanced operator naming scheme)
- AT&P0 // save profile
- AT&W0 // save setting
- AT#ENS=0

### **For AT&T/Cingular® & MNVO (Kore®, Aeris®, nPhase®) enter:**

- AT#SELINT=2 //use of most recent AT command set
- AT#ENS=1 // AT&T/Cingular configuration (SAT, BND, AUTONBND, PLMNMODE, plus Cingular® specific ENS requirements)

If Terminus is being used in a different country or with a different carrier please refer to Telit AT command refer¬ence document regarding the use of the AT#BND command to set the proper frequency band).

*Important: After entering either of the sets of settings above power the Terminus OFF and then ON. It is now ready for use.*

10.3.3.2 Check Network Status (assuming you have a valid SIM card installed) Enter AT+CREG? <cr> And wait for response.

Response will be +CREG:0,1 or +CREG:1,1 meaning device is registered on its home network. If response is different than this please refer to the Telit AT command reference document for more information.

10.3.3.3 Check Signal Quality

Enter AT+CSQ<cr> And wait for response +CSQ:<rssi>,<ber>

#### 10.3.4 Making a Voice Call

### 10.3.4.1 Set Up

Voice call mode allows you to use a telephone handset to communicate with a properly equipped subscriber unit.

- • Set the call mode to voice Enter AT+FCLASS=8<cr> and wait for response OK
- Set the audio path of the Terminus Enter AT#CAP=0
- Dial the phone number Enter ATD <8885551234>: <cr>
- To disconnect the call enter ATH<cr>

*Note that the current AT&T approval for the UMTS864CF does not allow voice calls.*

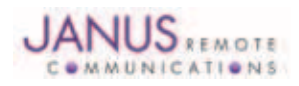

### 10.3 Setting Up a Terminal Emulator for Use With the UMTS864CF Terminus continued

10.3.5 Sending an SMS

#### 10.3.5.1 Set Up

SMS (Select Message Service) mode allows you to send a text message (max 160 characters) to a SMS capable subscriber unit.

- Set the SMS mode to text. This must be entered every power cycle. AT+CMGF=1<cr>
- To enter the receiving subscriber unit phone number and message enter: AT+CMGS="8885551234" Wait for response">" then enter message text Enter "ctrl z" <cr> to end the message

#### 10.3.6 Making a GPRS Data Call

#### 10.3.6.1 Set Up

GPRS is a data service that uses Packet Data Protocol (PDP).

- Set up the PDP context parameters Enter AT+CGDCONT=1, "IP", "APN", "0.0.0.0",0,0<cr> Where APN is specific to the service provider being used.
- Set the minimum Quality of Service profile Enter AT+CGQMIN=1,0,0,0,0,0
- Set up the desired Quality of Service profile Enter AT+CGQREQ=1,0,0,3,0,0
- Activate the PDP context Enter AT#SGACT=1,1,"v", "p" Where v is your user ID and p is your password. If these are not set replace with "",""
- Open the socket connection Enter AT#SD=1,0,IPA, "Port",0,0 Look for response "CONNECT". IPA = the IP address given to you by your service provider in the format: "xxx.xxx.xxx.xxx"

'Port'= the remote host port to contact provided by carrier (0 to 65535)

- At this point a data session is active and data can be sent from the Terminus to the remote device and visa versa.
- To exit the data session and return to command mode, send the characters"+++" and wait for the OK response
- Enter AT#SH=1 to close the socket

#### 10.3.7 Further Instructions

On utilizing different commands for other applications than those described here, please refer to these reference documents, listed in section 2.1

- Telit UC864 AT Commands Reference Guide
- Telit UC864 Software User Guide

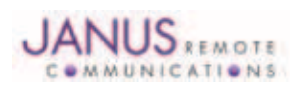

### 11 DESIGN CONSIDERATIONS

#### 11.1 GSM, CDMA & UMTS Minimum Required Module Pin Connects

### GSM Pin Functions

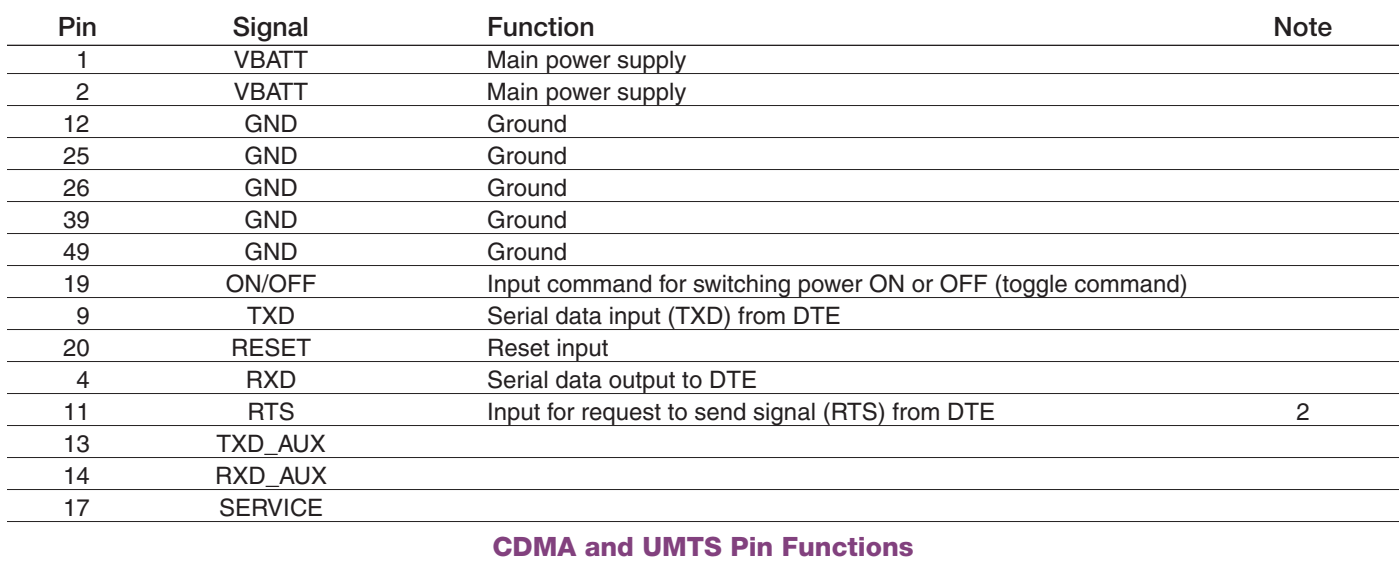

### Pin Signal Function Signal Research of the Signal Research Signal Research International Signal Research Intern 1 VBATT Main power supply 2 VBATT Main power supply 12 GND Ground 25 GND Ground 26 GND Ground 39 GND Ground 49 GND Ground 9 TXD Serial data input (TXD) from DTE 4 RXD Serial data output to DTE 11 RTS Input for request to send signal (RTS) from DTE 2 19 ON/OFF Input command for switching power ON or OFF(toggle command) 20 RESET Reset input

*Note:* 

*1. If the application uses USB as the main interface to the module, this is sufficient to capture any debug or trace data, provided the application can* 

*export the diagnostic port externally. 2. RTS must be connected to ground if flow control is not used. 3. USB interface required for local firmware upgrade of Telit radio.*

### 11.2 Debug:

Debug of the GSM865CF, CDMA864CF and UMTS864CF in production

To test and debug the mounting of the module, we strongly recommend test pads on the host PCB. This will allow verification of the connection between the module itself and the application and to test the performance of the module connecting it with an external computer.

Depending on the customer application, these pads include, but are not limited to the following signals:

- TXD
- RXD
- ON/OFF
- RESET
- GND
- VBATT
- TX\_TRACE
- RX\_TRACE
- PWRMON
- USB D+
- USB D-
- USB V BUS
- USB\_ID

**AUNICATIONS** 

### APPENDICES

Approvals

```
AT&T Certification – GSM865CF (4/11)
PTCRB Certification – GSM865CF (2/11)
Sprint - CDMA864CF (7/10)
FCC - TBD
CE - TBD
```
### Safety Recommendations (for Information only)

### Antenna Care and Replacement

Do not use the Terminus with a damaged antenna.

Buy the antenna from an approved suppliers list. Using unauthorized antennas, modifications, or attachments could damage the Terminus and may violate local RF emission regulations or invalidate type approval.

### Abbreviations

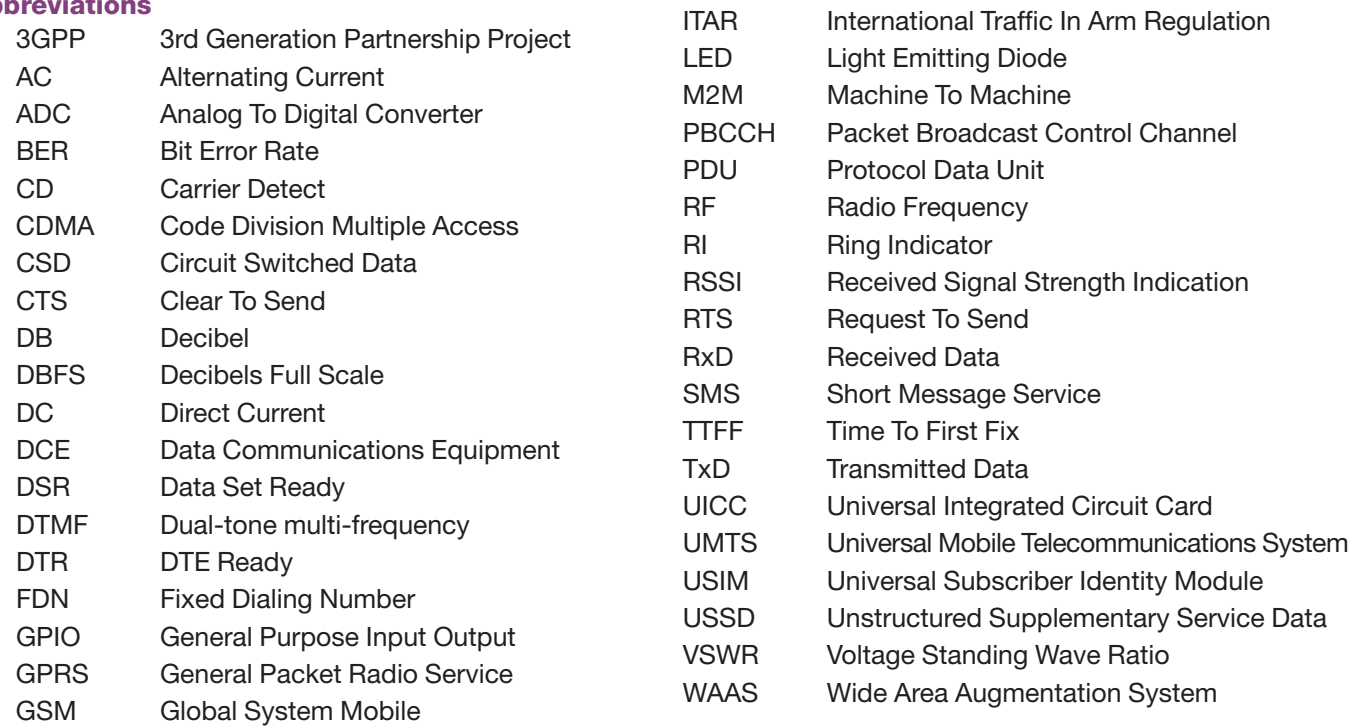

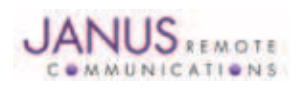

## Terminus Plug-In Products User Manual

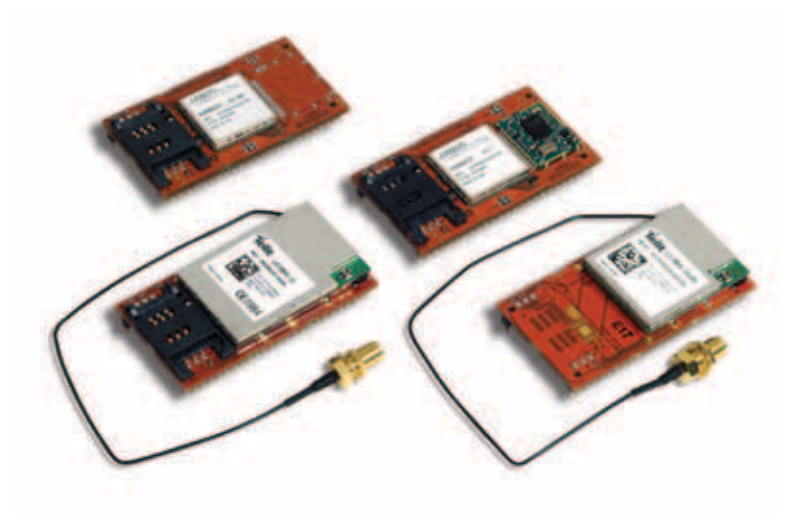

### Ordering Information

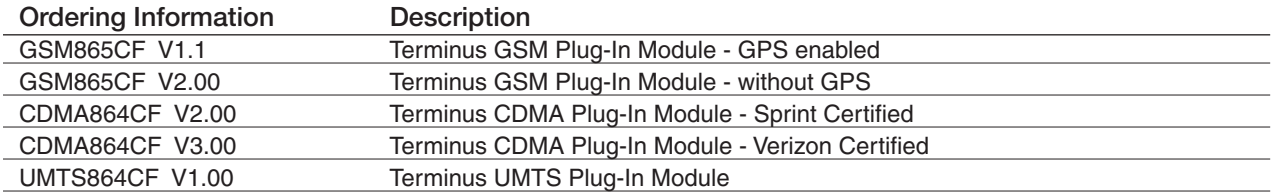

#### Revision History

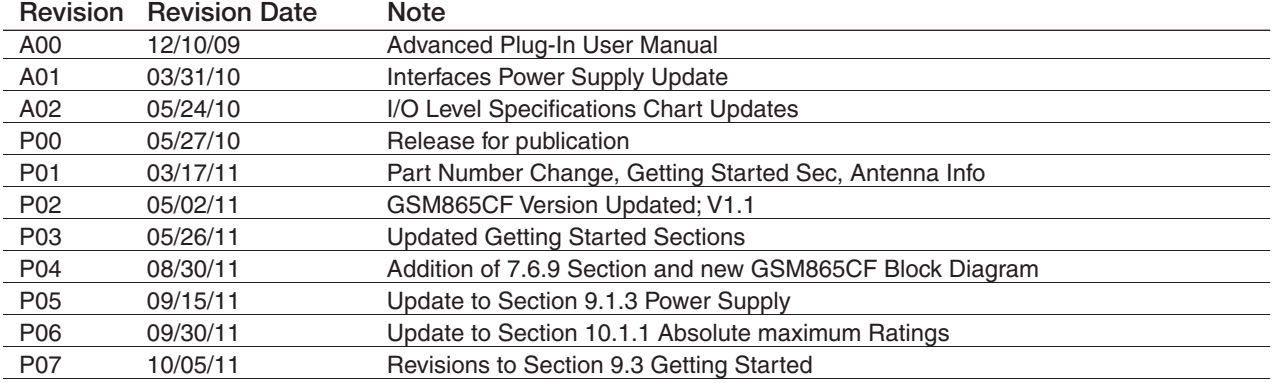

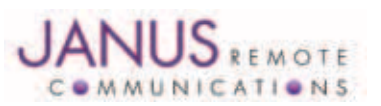

Division of The Connor-Winfield Corporation 2111 Comprehensive Drive • Aurora, Illinois 60505 630.499.2121 • Fax: 630.851.5040

www.janus-rc.com